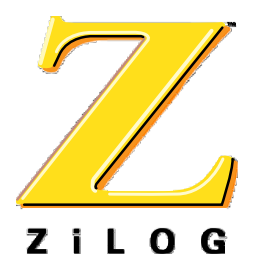

# *Z86L9900100ZEM*

# *Z86L99 ICEBOX*

**User Manual** UM005100-IRR0400

ZiLOG WORLDWIDE HEADQUARTERS • 910 E. HAMILTON AVENUE • CAMPBELL, CA 95008 TELEPHONE: 408.558.8500 • FAX: 408.558.8300 • WWW.ZILOG.COM

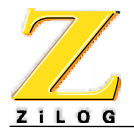

This publication is subject to replacement by a later edition. To determine whether a later edition exists, or to request copies of publications, contact

#### **ZiLOG Worldwide Headquarters**

910 E. Hamilton Avenue Campbell, CA 95008 Telephone: 408.558.8500 Fax: 408.558.8300 [www.ZiLOG.com](http://www.zilog.com)

Windows is a registered trademark of Microsoft Corporation.

#### **Document Disclaimer**

© 2000 by ZiLOG, Inc. All rights reserved. Information in this publication concerning the devices, applications, or technology described is intended to suggest possible uses and may be superseded. ZiLOG, INC. DOES NOT ASSUME LIABILITY FOR OR PROVIDE A REPRESENTATION OF ACCURACY OF THE INFORMATION, DEVICES, OR TECHNOLOGY DESCRIBED IN THIS DOCUMENT. ZiLOG ALSO DOES NOT ASSUME LIABILITY FOR INTELLECTUAL PROPERTY INFRINGEMENT RELATED IN ANY MANNER TO USE OF INFORMATION, DEVICES, OR TECHNOLOGY DESCRIBED HEREIN OR OTHERWISE. Except with the express written approval ZiLOG, use of information, devices, or technology as critical components of life support systems is not authorized. No licenses or other rights are conveyed, implicitly or otherwise, by this document under any intellectual property rights.

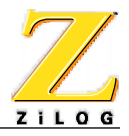

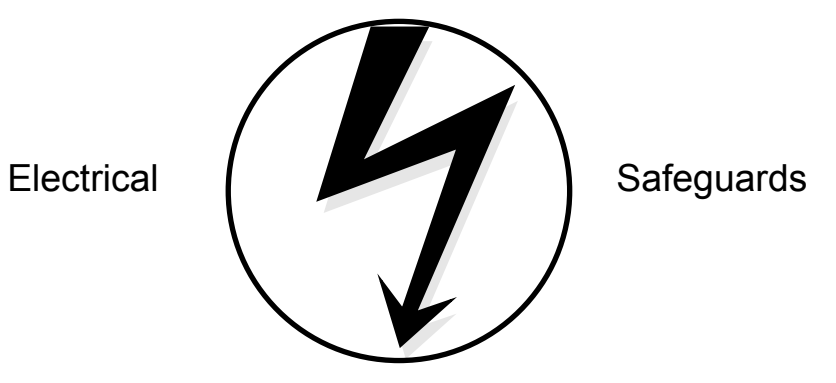

Follow the precautions listed below to avoid permanent damage to the emulator.

- I. Always use a grounding strap to prevent damage resulting from electrostatic discharge (ESD).
- II. Power-Up Precautions.
	- 3. Ensure that all power to the emulator and the target application (if any) is turned OFF.
	- 4. Connect the target pod to the target application (if any).
	- 5. Power up the emulator, then press the RESET button.
	- 6. Power up the target application (if any).

#### III Power-Down Precautions.

When powering down, follow this procedure in the precise order shown below:

- 1. Power down the target application board (if any).
- 2. Remove the target pod.
- 3. Power down the emulator.

#### NOTES:

- 1. Refer to the "Precaution List" section of the Product Information sheet for additional operating precautions specific to various devices.
- 2. Do not leave the emulator powered up with the RS-232C cable connected to a powered-down PC.
- 3. Before inserting target pod into target application board, refer to Chapter 2 to determine appropriate jumper selections and options.

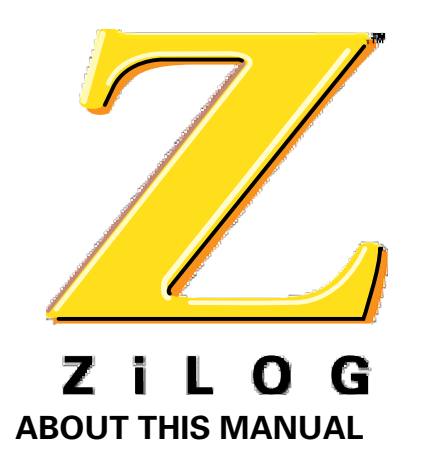

# **PREFACE**

We recommend that you read and understand everything in this manual before setting up and using the product. However, we recognize that users have different styles of learning. Therefore, we have designed this manual to be used either as a how-to procedural manual or a reference guide to important data.

The following conventions have been adopted to provide clarity and ease of use:

- **•** Universe Medium 10-point all-caps is used to highlight to the following items:
	- commands , displayed messages
	- menu selections, pop-up lists, button, fields, or dialog boxes
	- modes
	- pins and ports
	- program or application name
	- instructions, registers, signals and subroutines
	- an action performed by the software
	- icons
- **•** Courier Regular 10-point is used to highlight the following items
	- bit
	- software code
	- file names and paths
	- hexadecimal value
- **•** Grouping of Actions Within A Procedure Step

Actions in a procedure step are all performed on the same window or dialog box. Actions performed on different windows or dialog boxes appear in separate steps.

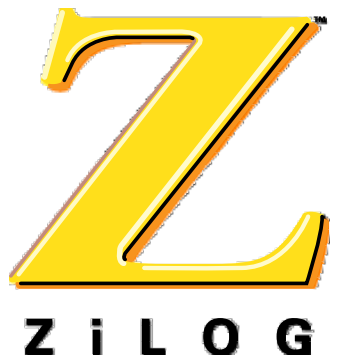

# **TABLE OF CONTENTS**

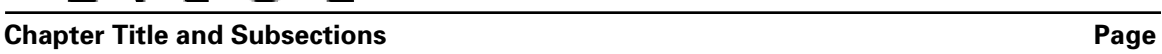

# **Chapter 1 Introduction**

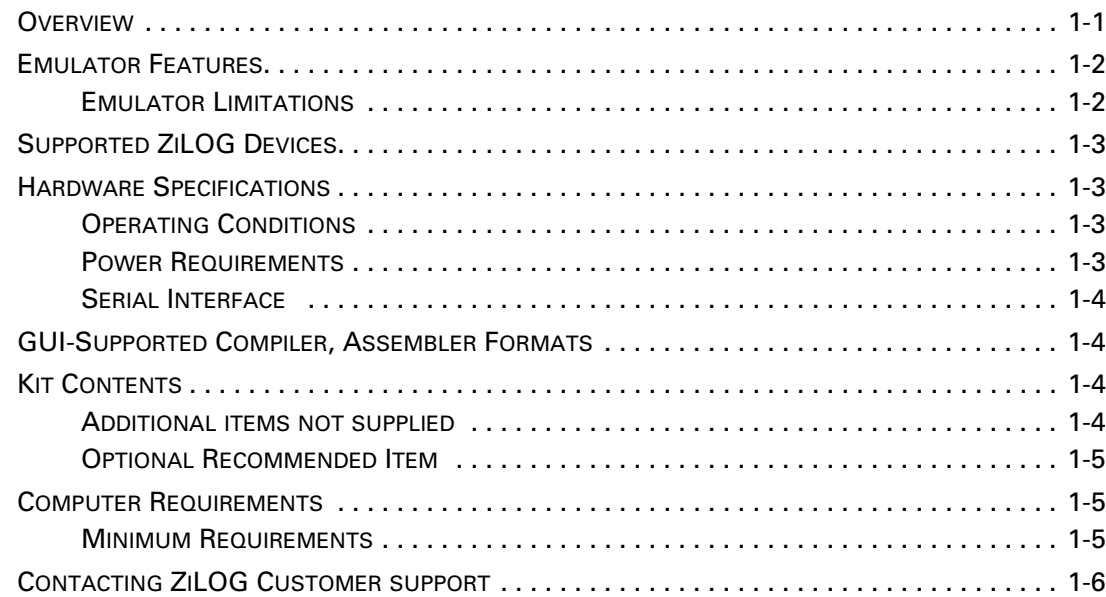

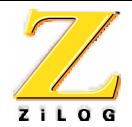

### **Chapter Title and Subsections Chapter Title and Subsections According to the U.S. Page**

# **Chapter 2 Set-Up and Installation**

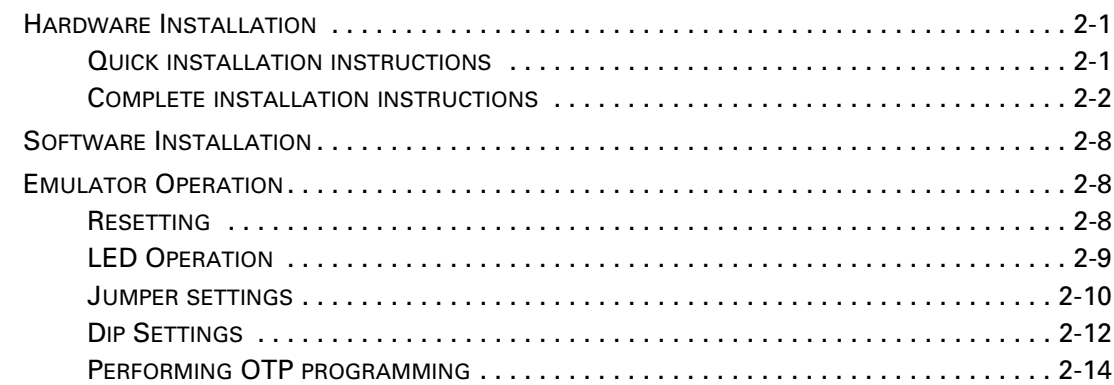

### **Chapter 3 Overview**

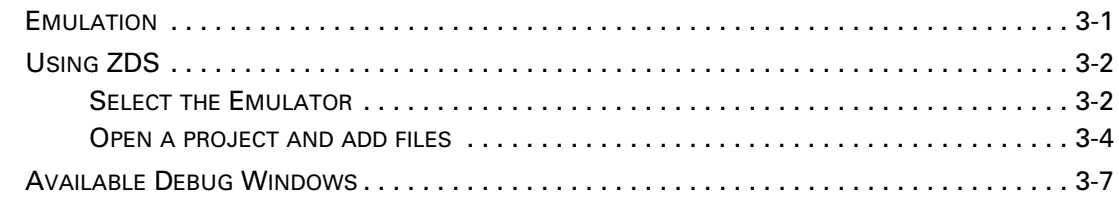

## **Appendix A Troubleshooting Guide**

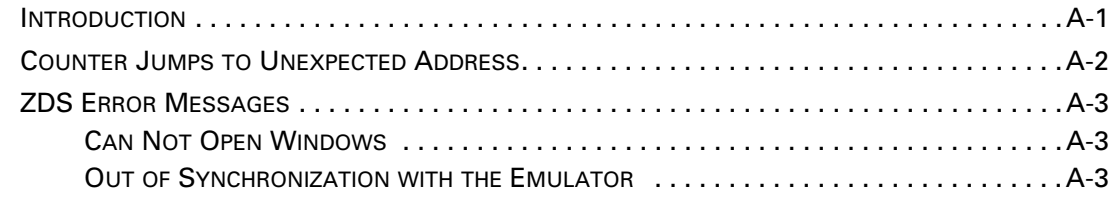

### **Appendix B Problem/Suggestion Report Form**

### **Glossary**

# **Index**

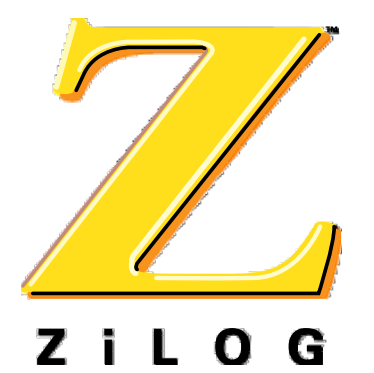

# **LIST OF TABLES**

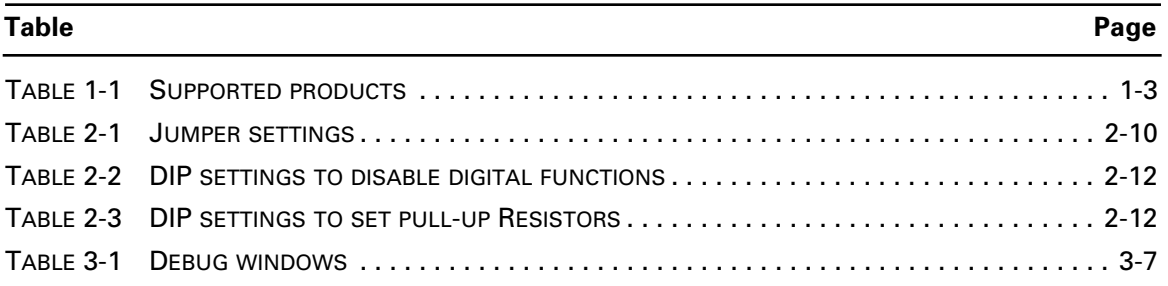

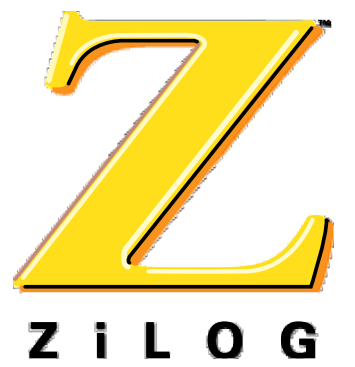

# **LIST OF FIGURES**

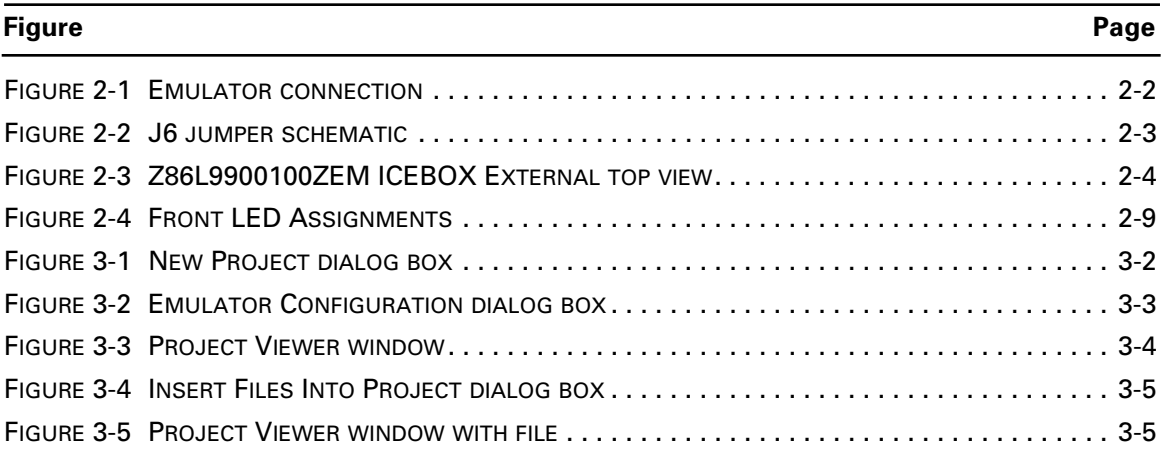

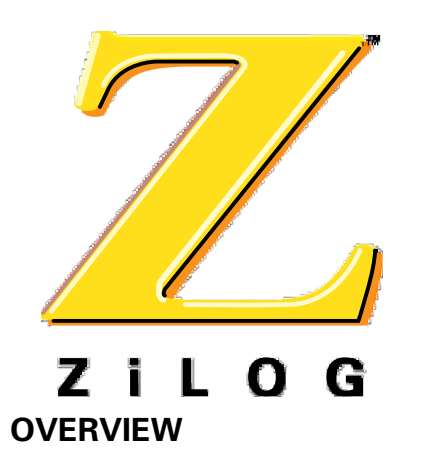

**CHAPTER 1 INTRODUCTION**

Congratulations for selecting a fine development tool! The Z86L9900100ZEM ICEBOX is ZiLOG's in-circuit emulator providing emulation for the Z8 family of IR controllers. The emulator is also capable of OTP programming for the family being emulated. The emulator consists of an emulation daughter board that is plugged into a 64K motherboard via P1 and P2 headers. The Z86D99 ICE chip is used as the emulation processor on the daughter board.

The motherboard provides host communication interface, control processor, I/O space decoding and LED indicators. The emulator is designed to be used with ZiLOG Developers Studio, giving the user a total package to write, edit and debug their applications.

**Emulator Features Intervention** in the set of the set of the set of the set of the set of the set of the set of the set of the set of the set of the set of the set of the set of the set of the set of the set of the set of **ZILOG** 

# **EMULATOR FEATURES**

Key features of the Z86L9900100ZEM ICEBOX include:

- **•** Supports up to 32K of ROM
- Vary the operating voltage from 3.0-4.0V
- **•** Supports in-circuit emulation on target systems that operate from 3.0-4.0V
- The user can choose to power the ICE chip from either the emulator or target board
- **•** Supports IR devices that operate up to 8MHz
- **•** Emulates 28 and 40-pin DIP and 28-pin SOIC
- **•** OTP programming for 28 pin DIP and 28 pin SOIC, 40 pin DIP packages
- **•** Emulates and supports all the features and functions for a specified Z8 IR microcontroller
- **•** Multitasking allows the user to use other Windows applications while ZiLOG Developer Studio (ZDS) is running

## **EMULATOR LIMITATIONS**

The Z86D99 ICE chip's ROM/ROMLESS pin is used to configure the ICE CHIP for 32K of internal ROM. This configuration affects the Z86L9900100ZEM ICEBOX in the following ways:

- **•** Will not support emulation of a ROMLESS operation mode
- If the host software specifies that a device has between 4K to 32K of ROM the emulator operates as if it is emulating a device with 32K of ROM

To emulate pull-up transistors for their target board, you must manually set the emulator's pull-up resistor dip switches. See page 2-12 for the proper settings of the emulator's dip switches.

**NOTE:** Mask option pull-up resistance at 3V is about 200k Ohm +/-50% at room temperature. Lower voltage may cause an increase in resistance.

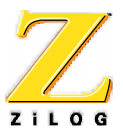

## **SUPPORTED ZILOG DEVICES**

Table 1-1 shows the products supported by the Z86L9900100ZEM ICEBOX:

#### **TABLE 1-1. SUPPORTED PRODUCTS**

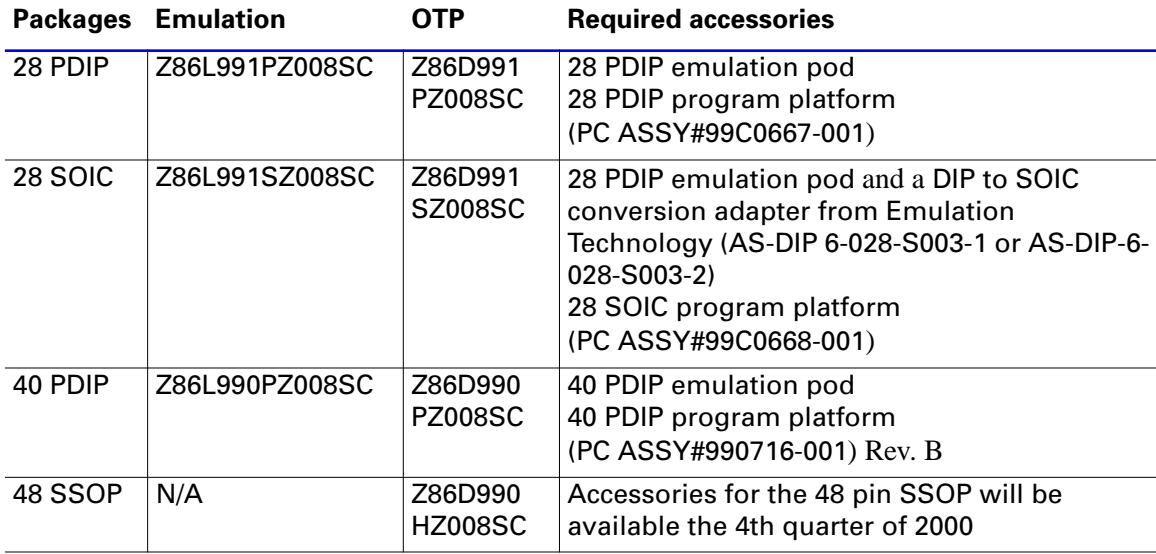

# **HARDWARE SPECIFICATIONS**

### **OPERATING CONDITIONS**

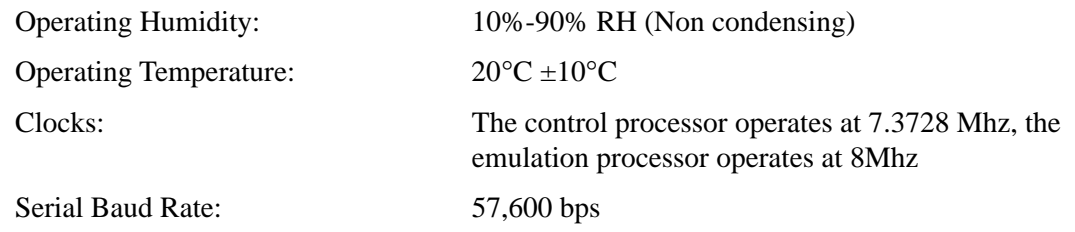

### **POWER REQUIREMENTS**

This emulator requires an external 5VDC power supply.

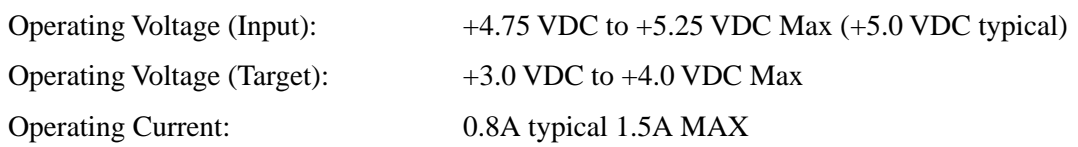

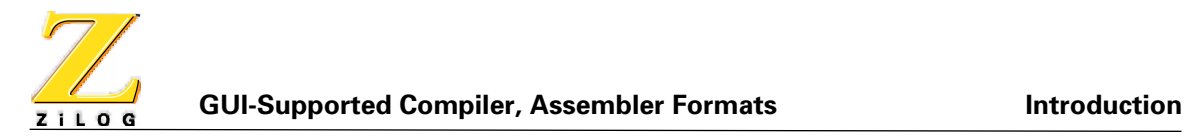

### **SERIAL INTERFACE**

ZiLOG Developer Studio communicates with theZ86L9900100ZEM ICEBOX using a DB25, RS-232 and DCE cable (TxD, RxD only).

# **GUI-SUPPORTED COMPILER, ASSEMBLER FORMATS**

The Emulator supports object (binary or Intel hex) code files produced by ZiLOG Developer Studio (ZDS), ZiLOG Macro Cross Assembler (ZMASM).

# **KIT CONTENTS**

The emulator kit contains one each of the following items:

- **•** Z86L9900100ZEM ICEBOX
- **•** Z86D991 40 PDIP program platform ZiLOG PC: 99C0716-001
- **•** Z86D991 28 PDIP program platform ZiLOG PC: 99C0667-001
- **•** Z86D991 28 SOIC program platform ZiLOG PC: 99C0668-001
- **•** 40 PDIP emulation pod with cable ZiLOG PC: 99C0206-001
- **•** 28 PDIP emulation pod with cable ZiLOG PC: 99C0217-001
- **•** 5V Power Cable with banana plugs
- **•** RS-232 Serial Cable, 9-pin M-F
- **•** ZiLOG Developer Studio Installation CD
- **•** Z86L99 ICEBOX User's Manual

### **ADDITIONAL ITEMS NOT SUPPLIED**

The following items are required but are not currently supplied in the emulator kit:

• A source of power (+5VDC typical) for the emulator. This can be a laboratory power supply with current rating of at least 1.5 ampere.

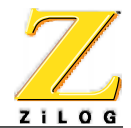

#### **OPTIONAL RECOMMENDED ITEM**

The following items are recommended:

- **•** Your target design. Typically this is a wire-wrapped or printed circuit prototype that includes a socket for the target device which the emulator cable/pod plugs into.
- **•** Z8 C-Compiler
- **•** Oscilloscope
- **•** Logic Analyzer

### **COMPUTER REQUIREMENTS**

#### **MINIMUM REQUIREMENTS**

IBM PC (or 100-percent compatible) Pentium-Based Machine

75 MHz

16 MB RAM

VGA Video Adapter

Hard Disk Drive (12 MB free space)

CD-ROM Drive (a CD-ROM drive is not needed if you download ZDS from the web at www.zilog.com)

RS-232 COM Port

Mouse or Pointing Device

Microsoft Windows 95/98/NT

The following enhancements to the minimum requirements are recommended:

166MHz IBM PC

SVGA video adapter

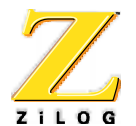

# **CONTACTING ZILOG CUSTOMER SUPPORT**

ZILOG has a worldwide customer support center located in Austin, Texas. The customer support center is open from 7 a.m. to 7 p.m. Central Time.

The customer support toll-free number for the United States and Canada is 1-877-ZiLOGCS (1-877-945-6427). For calls outside of the United States and Canada dial 512-306-4169. The FAX number to the customer support center is 512-306-4072. Customers can also access customer support via the website at:

- For customer service -<http://register.zilog.com/login.asp?login=servicelogin>
- For technical support- <http://register.zilog.com/login.asp?login=supportlogin>

For valuable information about hardware and software development tools go to ZiLOG home page at http://www.zilog.com. The latest released version of the ZDS can be downloaded from this site.

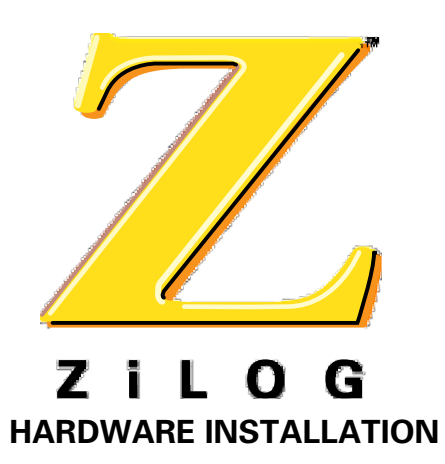

**CHAPTER 2 SET-UP AND INSTALLATION**

Before installing the hardware, refer to Figure 2-1 for a diagram on connecting the emulator to a PC and power supply; Figure 2-3 provides option jumper locations.

#### **QUICK INSTALLATION INSTRUCTIONS**

To install the hardware utilizing a 5VDC wall-adaptor power supply, perform the following.

- 1. Set the correct jumper setting for powering the ICE chip and target board. See Emulator connection on page 2-2.
- 2. Plug a 5.0 VDC 1.5 Amp Wall Power Adaptor to the power connector on the Z86L9900100ZEM ICEBOX.
- 3. Turn on the power supply and ensure that it is set to + 5.0V and current limited at 2.5A.
- 4. Connect the serial cable to the PC.
- 5. Connect the emulator to the target board (if performing in-circuit emulation).
- 6. Set up the oscillator and option jumpers.
- 7. Power up the Z86L9900100ZEM.

**ZILOG** 

# **COMPLETE INSTALLATION INSTRUCTIONS**

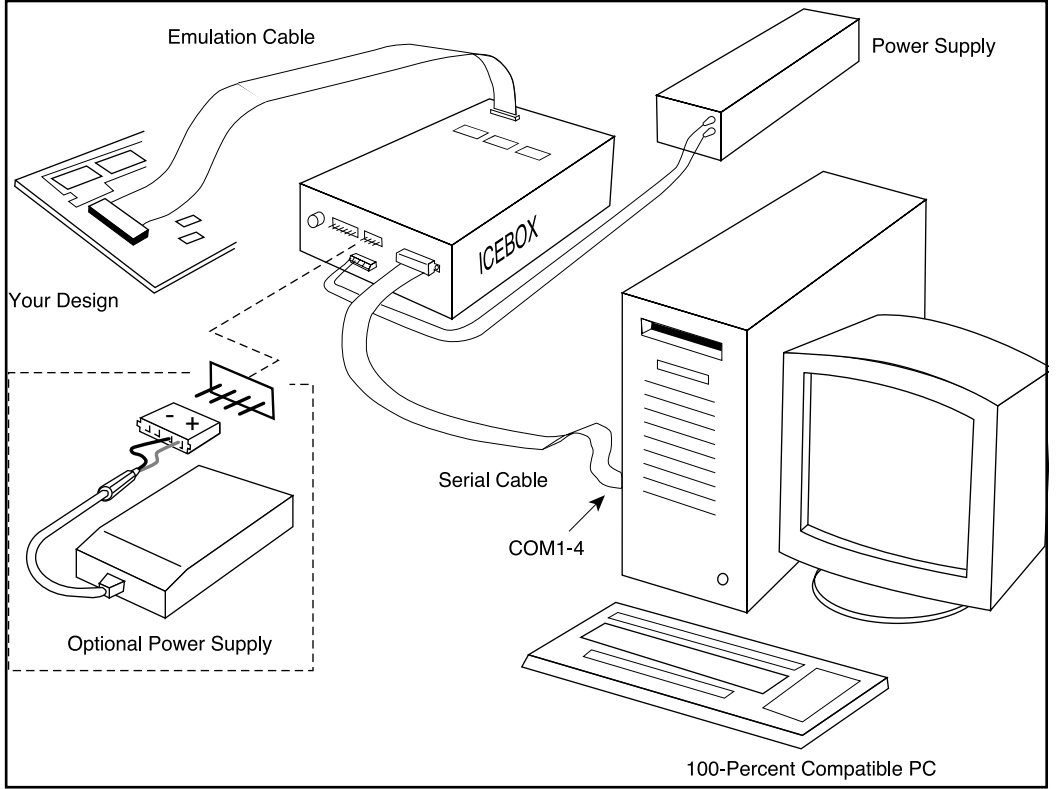

The following procedures illustrate a complete step-by-step guide on installing the emulator.

**FIGURE 2-1. EMULATOR CONNECTION**

### **Set Power Jumper**

The Z86L9900100ZEM ICEBOX allows the user to power the emulator and target from a variety of different sources. Before powering the emulator the user should select their power configuration.

# CAUTION!

The user must choose their power source before powering the emulator. Before selecting a power source study Figure 2-2, which shows a schematic of the J6 power jumper. Failure to properly configure the power source will result in damage to the emulator or target.

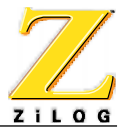

The user should choose from one of the below options when selecting their power source

- **•** Jumper pin 1 to pin 3 and pin 2 to pin 4 to power both the ICE chip and target from the emulator's adjustable voltage regulator (*default setting*)
- Jumper pin 1 to pin 3 to power the ICE chip with the emulator's adjustable regulator
- **•** Jumper pin 2 to pin 4 to power target with the emulator's adjustable regulator
- **•** Jumper pin 3 to pin 4 to power the ICE chip from the target

# CAUTION!

When powering the target from the emulator ensure that the target's power supply is disconnected .

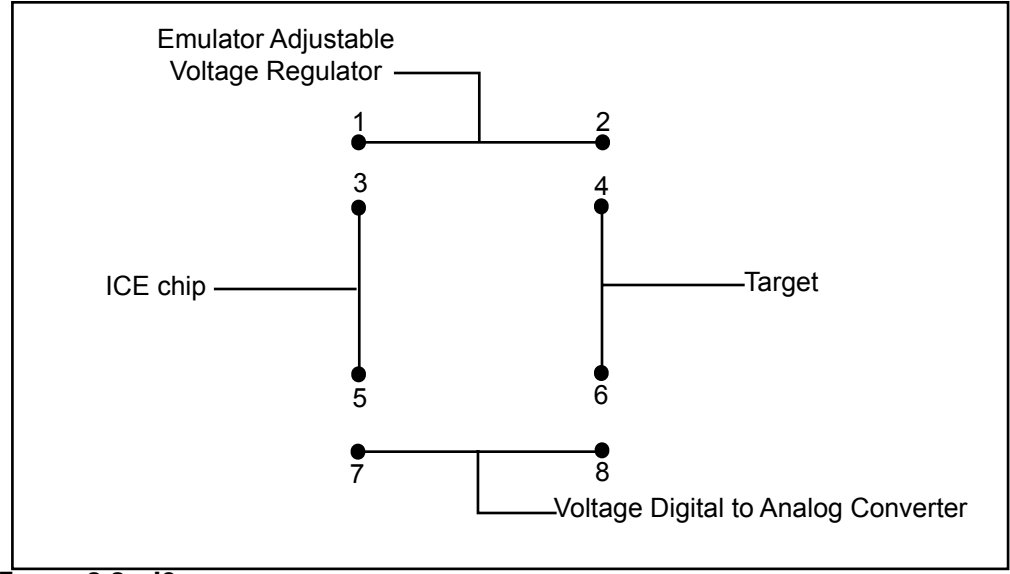

**FIGURE 2-2. J6 JUMPER SCHEMATIC**

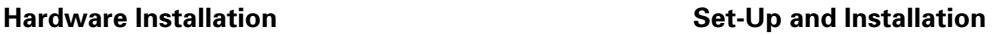

**ZILOG** 

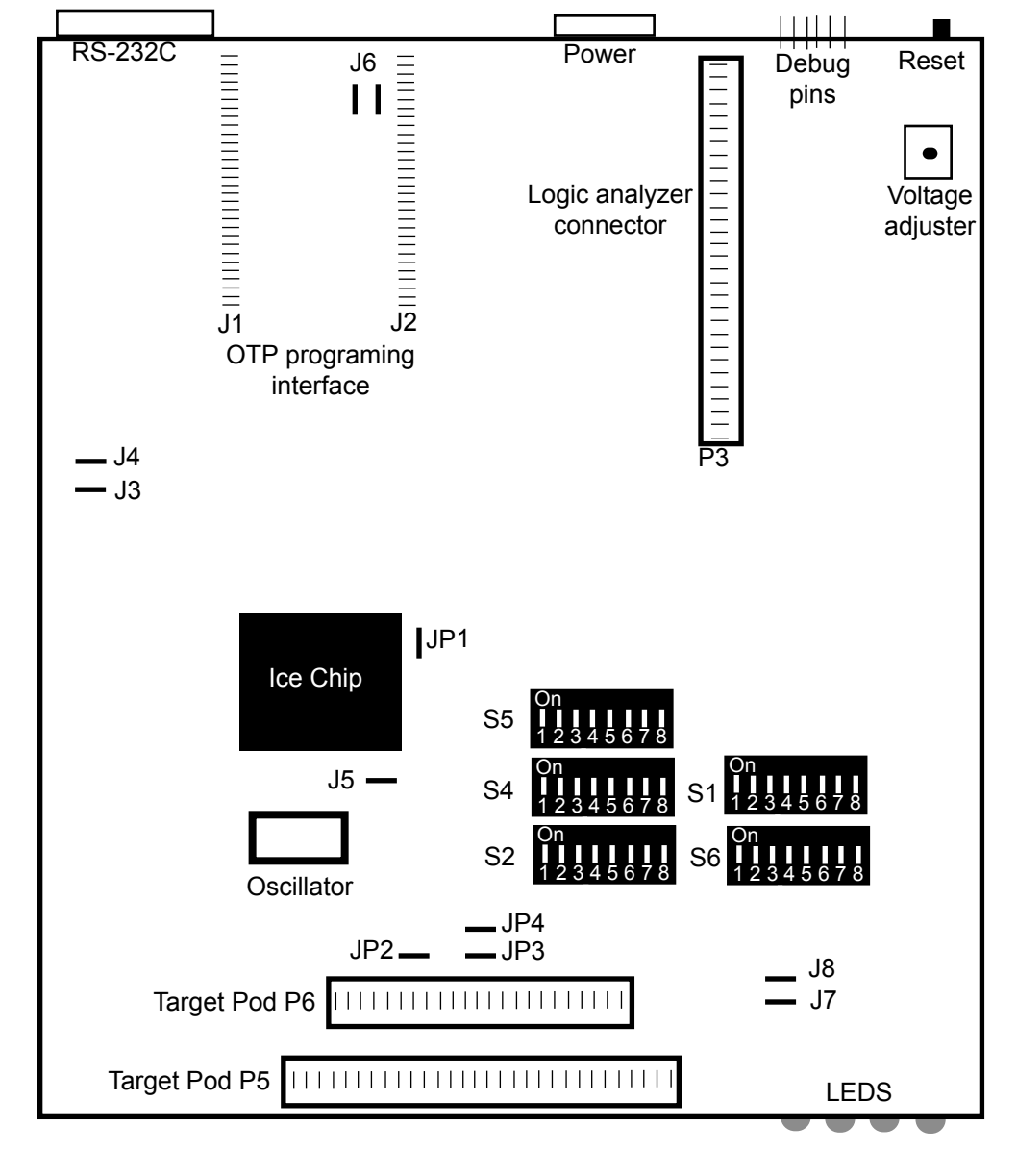

**FIGURE 2-3. Z86L9900100ZEM ICEBOX EXTERNAL TOP VIEW**

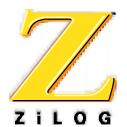

#### **Connect the Power Supply**

- 1. If the power supply provides voltage adjustment:
	- Turn the power supply on and adjust it to  $+5V$
	- Adjust the setting adjustment for at least 2.5A, if there is a current-limiting adjustment.
- 2. Turn the power supply off.
- 3. Locate the power cable (red wire, black wire, and banana plugs on the other end). Plug in the black banana plug into the black jack on the power supply (labeled COM, GND, or with the ground symbol). Plug the red plug into the red jack on the power supply (labeled  $+, +V$ or  $+5V$ ).
- 4. Plug the white connector on the other end of the cable into the matching 4-pin connector on the back side of the emulator. (This connection is keyed to ensure against an improper connection.)

**NOTE:** The ZiLOG Power Supply Accessory Kit (ZPS05V00ZAC), which is sold separately, provides a fixed-5V Universal Output Power Supply, accepts 110V to 220V AC input, and includes a power cable and an in-line jack cable.

### CAUTION!

Always check the supply voltage before plugging in the power cord.

#### **Connect the Serial Cable to the PC**

Locate the serial cable. Connect the male end to the female connector on the back of the ICE-BOX, and the female end to either the COM1, COM2, COM3, or COM4 connector of the host PC.

**NOTE:** If connector availability is limited to a 9-pin COM1 through COM4, then use either a different cable or a 25-pin to 9-pin converter. (Available at any electronics store for a nominal fee.)

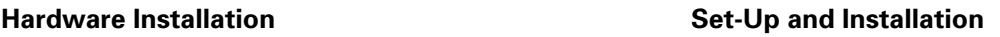

## **Connect to the Design**

Connect to the target design by performing the following steps:

1. Locate the emulation cable for the device.

# CAUTION!

Wear a properly grounded wrist strap or similar ESD protection before continuing.

- 2. Plug the cable into the target device. Ensure that the pin 1 marking (as indicated by the red mark on the ribbon cable) matches pin 1 on the target board.
- 3. Plug the other end of the cables into target pod on top of the emulator. See Figure 2-3 for the location of the target pod.
- 4. Select the power source for the Z86D99 ICE chip by configuring the J6 jumper. See Table 2-2 for more information on jumper settings and Figure 2-3 for the location of the J6 jumper.
- 5. Select either the supplied 8MHz oscillator or the target's oscillator to clock the ICE chip. See Jumper settings on page 2-10 for more information on how to configure the emulator to use the target boards oscillator.

# CAUTION!

The user can not run the emulator's oscillator if the target oscillator or XTAL is connected. At this time use one of the following methods to set the ICE-chip's clock:

- To use the emulators oscillator remove the target's oscillator and connect pin 2 to pin 3 on the J5 jumper
- To Use the target's oscillator and connect pin 1 to pin 2 on the J5 jumper and remove the ICEBOX's 8 MHz oscillator located at Y1.

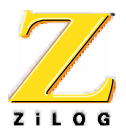

#### **Adjust the voltage**

If the emulator is powered by its adjustable regulator then the voltage must be manually set. Set the emulator voltage by performing the following steps:

# CAUTION!

If the target and emulator are using separate power supplies then the ICE chip voltage must be adjusted to match the target's device voltage. Failure to match the target devices voltage with the ICE chip's voltage could result in damage to the emulator, target device or ICE chip.

- 1. Locate the voltage adjuster on top of the emulator. See Figure 2-3 for the location of the voltage adjuster.
- 2. Attach the voltmeter lead to either pin 1 or pin 2 on the J6 jumper and ground.
- 3. Apply power to the emulator with the target device disconnected.
- 4. Turn the voltage adjuster's screw until the voltmeter read-out matches the target device output voltage.

#### **Connect Logic Analyzer (Optional)**

The logic analyzer can either be connected as part of the initial setup, or later as the user continues working with their design.

Connect to a logic analyzer by performing the following steps:

1. Locate the cable for the logic analyzer.

**NOTE:** Wear a properly grounded wrist strap or similar ESD protection before continuing.

2. Plug the logic analyzer into the ZiLOG logic analyzer adapter (sold separately from the Z86L9900100ZEM ICEBOX kit).

**NOTE:** The logic analyzer adapter can be ordered from customer support by requesting part number 98C0289-001.

3. Plug the cable from the ZiLOG logic analyzer adapter into the emulator. Ensure that the pin 1 marking (as indicated by the red mark on the ribbon cable) matches the pin 1 on the target board. See Figure 2-3 for the location of the logic analyzer connector.

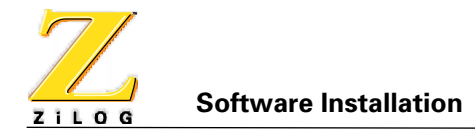

#### **Power the Emulator**

If anything unusual (such as an unexpected sound and/or smell occurs when turning on the power supply, turn off the power supply and check the setting for the J6 jumper. See Emulator connection on page 2-2. If the power supply allows voltage adjustment, adjust it again to +5V. (It may be somewhat lower than +5V because of the emulator load.

After power-up, press the RESET button to reset the ICE chip. (Pressing the RESET button avoids bus contention on the I/O lines.) If the emulator is not powering your design through the  $V_{CC}$  pin, turn on the power supply of the design.

## CAUTION!

If your design already has a power supply, do not power your design from the emulator  $V_{CC}$  pin.

When powering down, follow the procedure described below:

- 1. Power down the target application board (if using the target power supply).
- 2. Power down the emulator.

**NOTE:** Refer to the complete Electrical Safeguards information shown on the inside cover of this manual.

# **SOFTWARE INSTALLATION**

For more information on installing ZDS refer to the user manual PDF that is included on the installation CD-ROM or download ZDS literature from the ZiLOG web page at zilog.com.

# **EMULATOR OPERATION**

The following topics guide the user on how to operate the emulator and configure jumper settings.

#### **RESETTING**

Press the RESET button on the emulator to reset the state of the target device and the status that was established using ZDS.

For example, the emulator sets the program counter to %000C.

After reset, wait until the Ready LED is ON and has finished blinking before starting ZDS. Refer to the LED Operation section of this chapter for more details.

**NOTE:** Always press the RESET button on the emulator before starting ZDS.

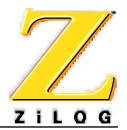

# **LED OPERATION**

ZiLOG emulators use LEDs to communicate the different hardware states. The following table gives a description of the LEDs. The Z86L9900100ZEM LED's are located on the right front of the emulator.

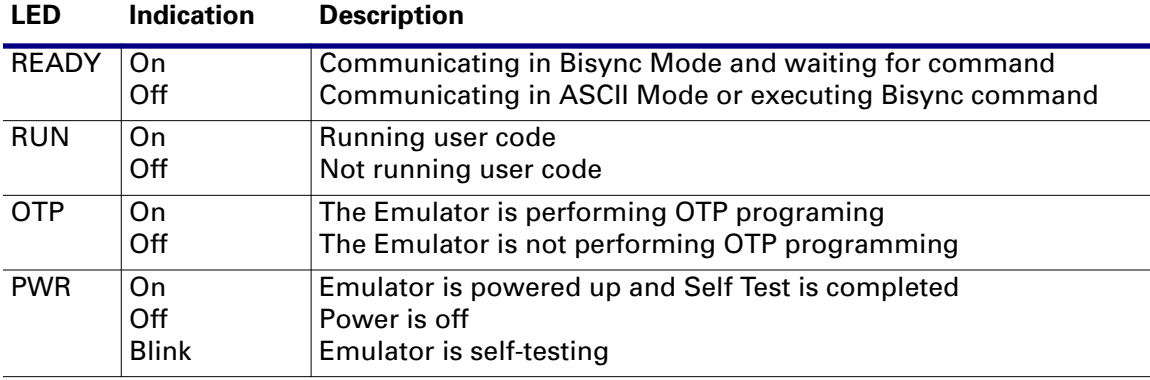

#### **FIGURE 2-4. FRONT LED ASSIGNMENTS**

ZILOG

### **JUMPER SETTINGS**

The following table lists jumper setting that the are easily configured by the user. See Figure 2-3 for the jumper locations.

### **TABLE 2-1. JUMPER SETTINGS**

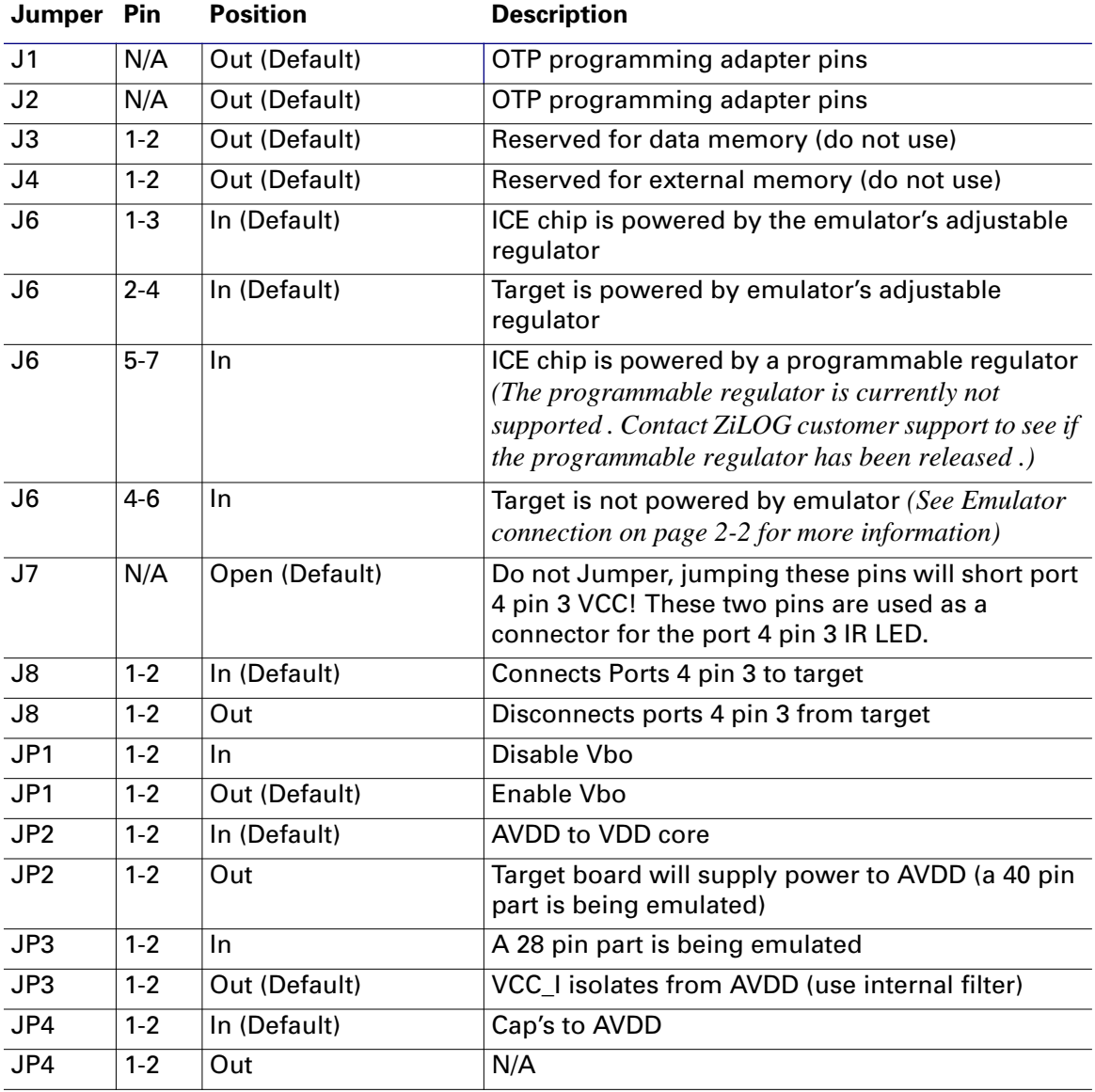

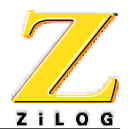

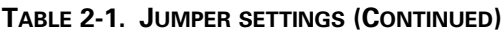

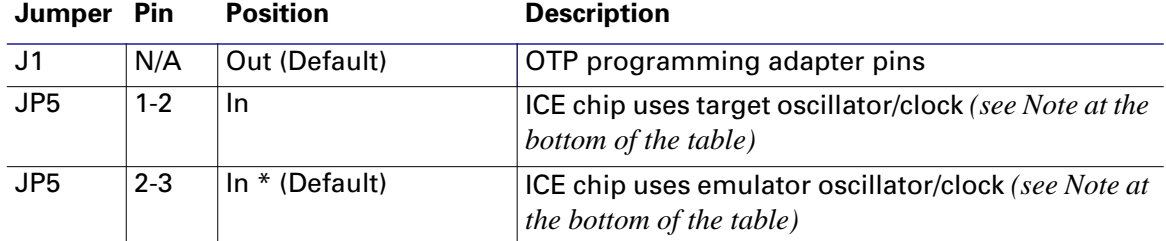

**NOTE:** The user can not run the emulator's oscillator if the target oscillator or XTAL is connected. At this time use one of the following methods to set the ICE-chip's clock:

- To use the emulators oscillator remove the target's oscillator and connect pin 2 to pin 3 on the J5 jumper
- **•** To use the target's oscillator and connect pin 1 to pin 2 on the J5 jumper

#### **Setting Jumpers for Targets**

For all targets ensure that JP2 and JP4 are always connected. For 40 pin targets also connect JP3.

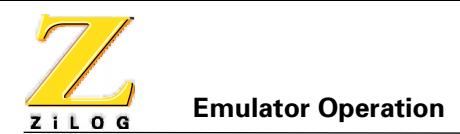

### **DIP SETTINGS**

DIP switch banks S1 and S3 are used to disable digital functions for ports 1 and 3. DIP switch banks S2, S4, S5 and S6 are used to emulate port pin pull-up transistors for the Ice Chip. See Figure 2-3 for the location of the DIP switches. The following tables list DIP settings that are easily configured by the user.

#### **TABLE 2-2. DIP SETTINGS TO DISABLE DIGITAL FUNCTIONS**

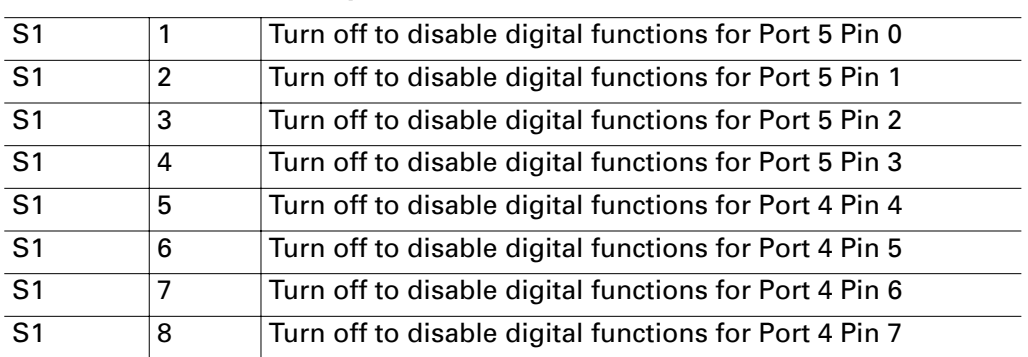

#### **DIP bank Switch Description**

#### **TABLE 2-3. DIP SETTINGS TO SET PULL-UP RESISTORS**

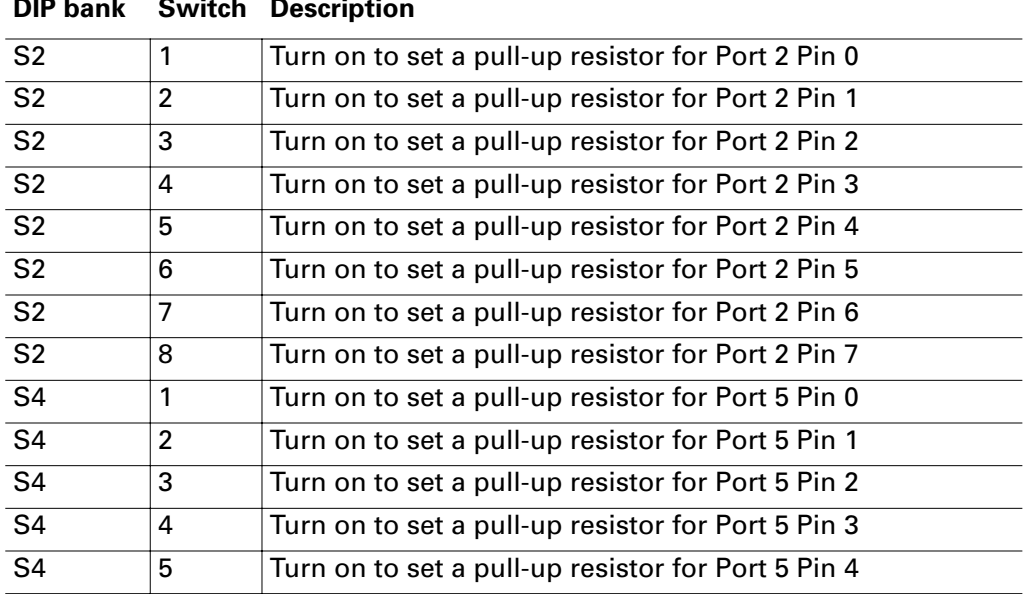

#### **DIP bank Switch Description**

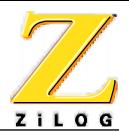

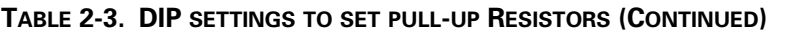

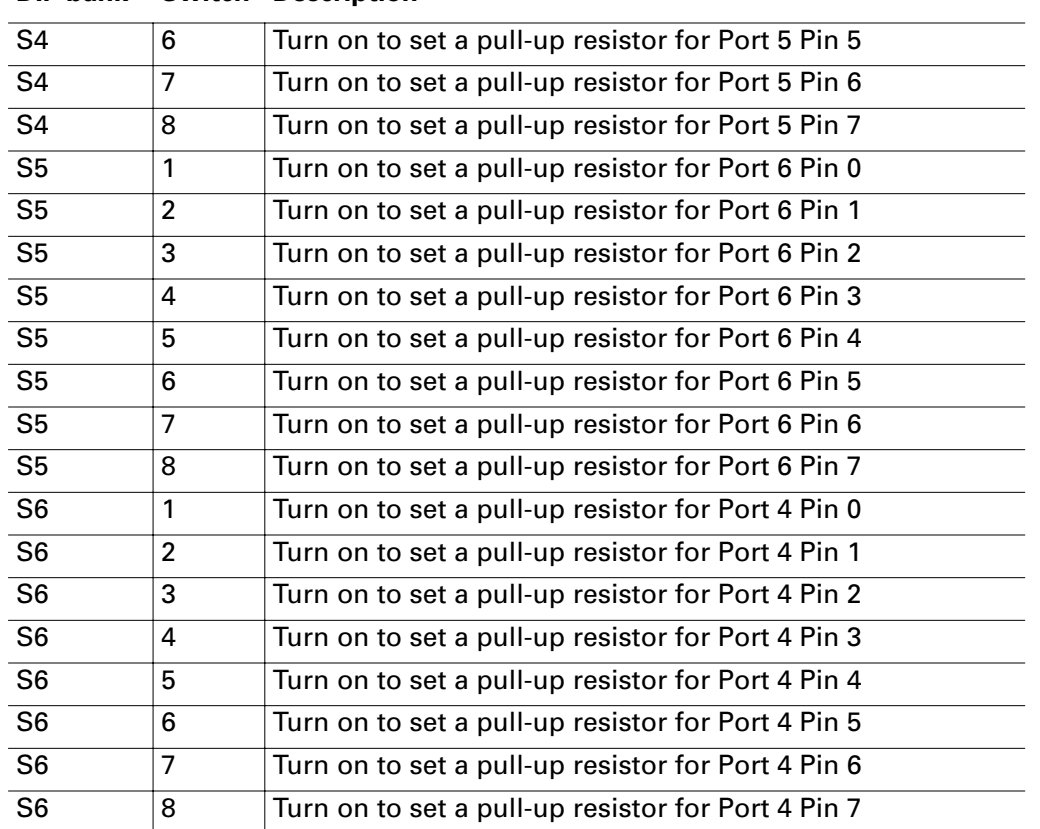

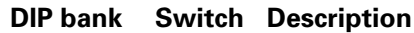

**NOTE:** Mask option pull-up resistance at 3V is about 200k Ohm +/-50% at room temperature. Lower voltage may cause an increase in resistance.

#### **PERFORMING OTP PROGRAMMING**

The Z86L9900100ZEM ICEBOX is designed for OTP programming. To perform OTP programming perform the following steps:

- 1. Locate the supplied OTP adapter for the micro controller you wish to program. Consult Table 1-1for the proper OTP adapter.
- 2. Insert the OTP adapter into the emulator's OTP Programming socket (J1 and J2), see Figure 2-3.
- 3. Place the micro controller into the OTP programing adapter.
- 4. If the adapter is equipped with a ziff socket, ensure that the ZIF socket locking lever is in the down (closed) position.
- 5. Perform OTP programing. Consult the ZDS user manual for more information on OTP programing.
- 6. Pull straight up on the micro controller to remove it from the OTP programing adapter.

**NOTE:** Be careful not to bend the micro controller's pins when removing it from the OTP adapter.

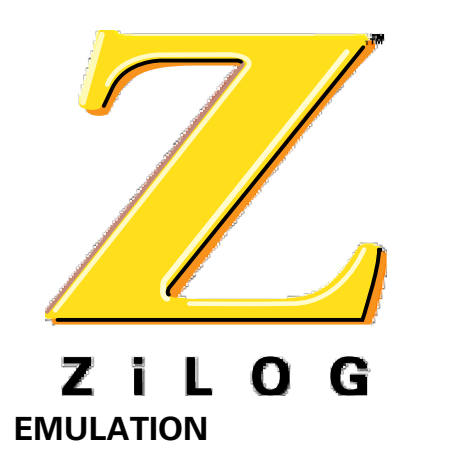

**CHAPTER 3 OVERVIEW**

The Z86L9900100ZEM ICEBOX uses the Z86D99 ICE chip to provide emulation for the Z8 family of IR controllers. The emulator is capable of OTP programming for the family being emulated. The user can manually set pull-up resistors and adjust the voltage of the ICE chip to match the target's voltage.

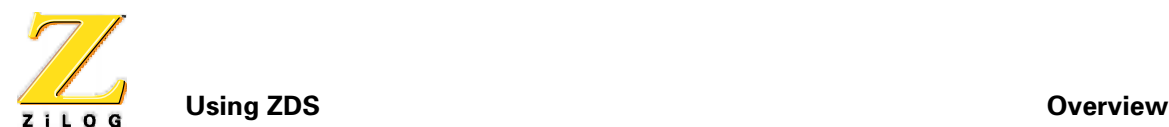

# **USING ZDS**

This emulator is fully compatible with ZiLOG Developer Studio (ZDS) software. The following steps briefly describe the procedures necessary to setup and create projects with the Z86L9900100ZEM emulator. A summary of the emulator's available debug windows is also included at the end of this chapter.

For more detailed information on using ZDS, refer to the ZDS User Manual (in PDF format) located on the installation CD-ROM, or download the latest information from our web site at www.zilog.com.

### **SELECT THE EMULATOR**

To select the emulator and create a new project, perform the following steps:

- 1. Open ZDS by selecting Start>Programs>Zilog Developer Studio> ZDS.
- 2. Choose New Project from the File menu. The New Project dialog box appears.

**NOTE:** If the project has already been created, select Target from the Project menu and perform the following steps for the ZiLOG MCU Database dialog box. See Figure 3-1.

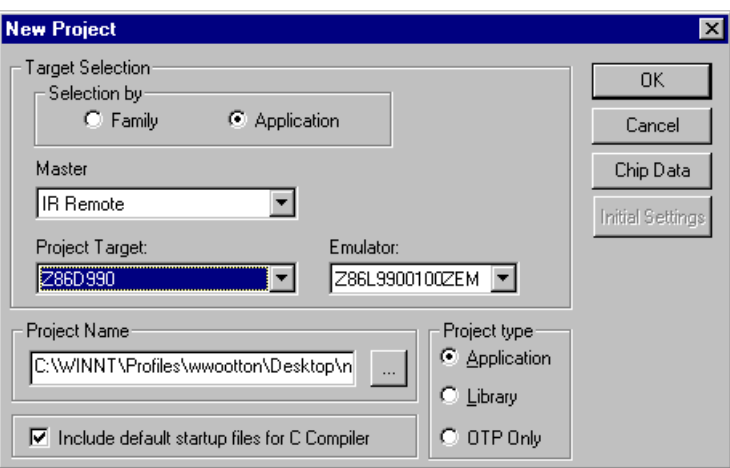

**FIGURE 3-1. NEW PROJECT DIALOG BOX**

- 3. Select Application in the Selection by field.
- 4. Select IR Remote from the Master pop-up list.
- 5. Select a microcontroller from the IR Remote family in the Project Target pop-up list.
- 6. Select Z86L9900100ZEM in the Emulator pop-up list.
- 7. Click on the browse button (...) in the Project Name field. The New Project Browse dialog box appears.
- 8. Enter the project file name and select a path in the New Project Browse dialog box.

**NOTE:** All build output files, such as linker and assembly files are saved in the same directory as the project.

- 9. Click Save. The project name appears in the Project Name field in the New Project dialog box.
- 10. Click on Chip Data to view the micro controller specifications.

**NOTE:** Fields in the Chip Data page are read-only and can't be modified.

- 11. Click OK. The new project is saved as the name specified in the New Project Browse dialog box.
- 12. Select Emulator Configuration from the Project menu. The Emulator Configuration dialog box appears. See Figure 3-2.

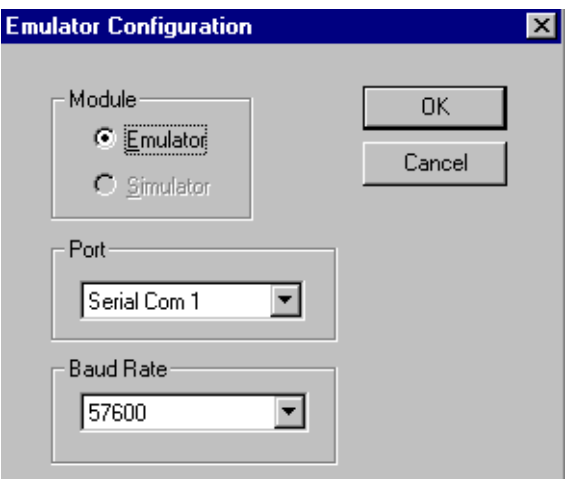

#### **FIGURE 3-2. EMULATOR CONFIGURATION DIALOG BOX**

- 13. Ensure that Emulator is selected in the Module field.
- 14. Select the port the emulator is connected to from the Port pop-up list.
- 15. Select 57600 from the Baud Rate pop-up list.
- 16. Click OK to close and apply the Emulator Configuration options.
- 17. Select Save Project from the File menu to save the emulator configuration setting.

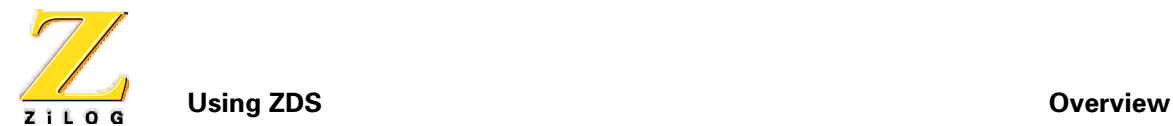

### **OPEN A PROJECT AND ADD FILES**

A previously created project has the following attributes saved with it:

- **•** Target settings
- **•** Assembler and Linker settings for the specified target
- **•** Source files (including header files)

**NOTE:** Use the Project Viewer window to view and access the various files in any given project.

Perform the following steps to open a previously created project:

- 1. Select Open Project from the File menu. The Open Project dialog box appears.
- 2. In the Open Project dialog box, select the previously created project. The project appears in the Project Viewer window. See Figure 3-3.

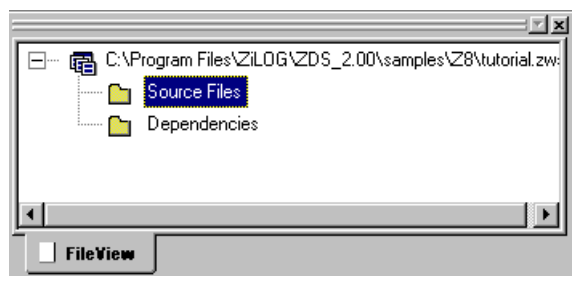

**FIGURE 3-3. PROJECT VIEWER WINDOW**

### **Add an existing file**

Perform the following steps to add an existing file to a project:

1. Select Add to Project>Files from the Project menu. The Insert Files into Project dialog box appears. See Figure 3-4.

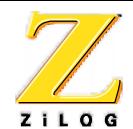

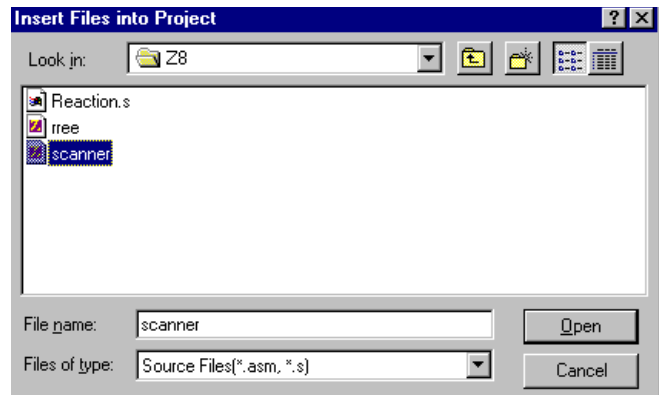

**FIGURE 3-4. INSERT FILES INTO PROJECT DIALOG BOX**

- 2. Select the file to add to the project.
- 3. Click Open. The file appears in the Project Viewer window. See Figure 3-5.

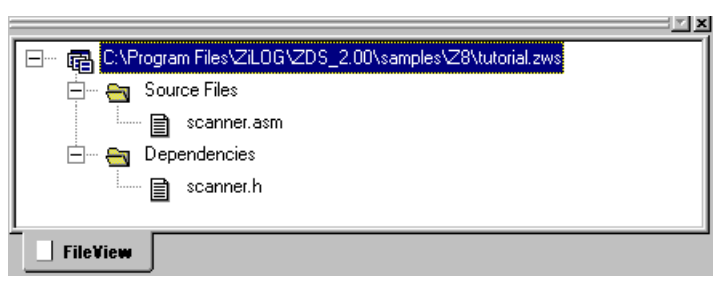

**FIGURE 3-5. PROJECT VIEWER WINDOW WITH FILE**

4. Double-click on the file in the Project Viewer window. The file appears in the ZDS main Edit window.

**NOTE:** In some cases, non-editable files, such as  $\cdot$  obj files need to be included in a project. These files will be displayed in the source file list, but cannot be opened. When the project is built, these files are automatically linked.

5. Select Update All Dependencies from the Build menu. The Dependencies folder list in the Project Viewer window is updated.

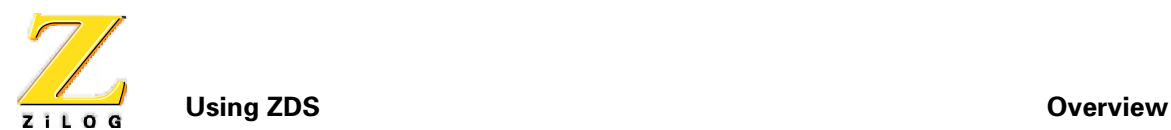

#### **Add a new file**

- 1. Select Add to Project>New from the Project menu. The Insert New Files Into Project dialog box appears.
- 2. Type a file name in the File Name field.
- 3. Click Open. The new file name appears in the Project Viewer window with a .asm suffix, and a blank Edit window also appears.

**NOTE:** Header and Included files do not have to be added. The program detects those called by the source code.

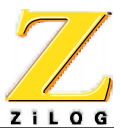

# **AVAILABLE DEBUG WINDOWS**

The following table lists the debug windows that are available using ZDS.

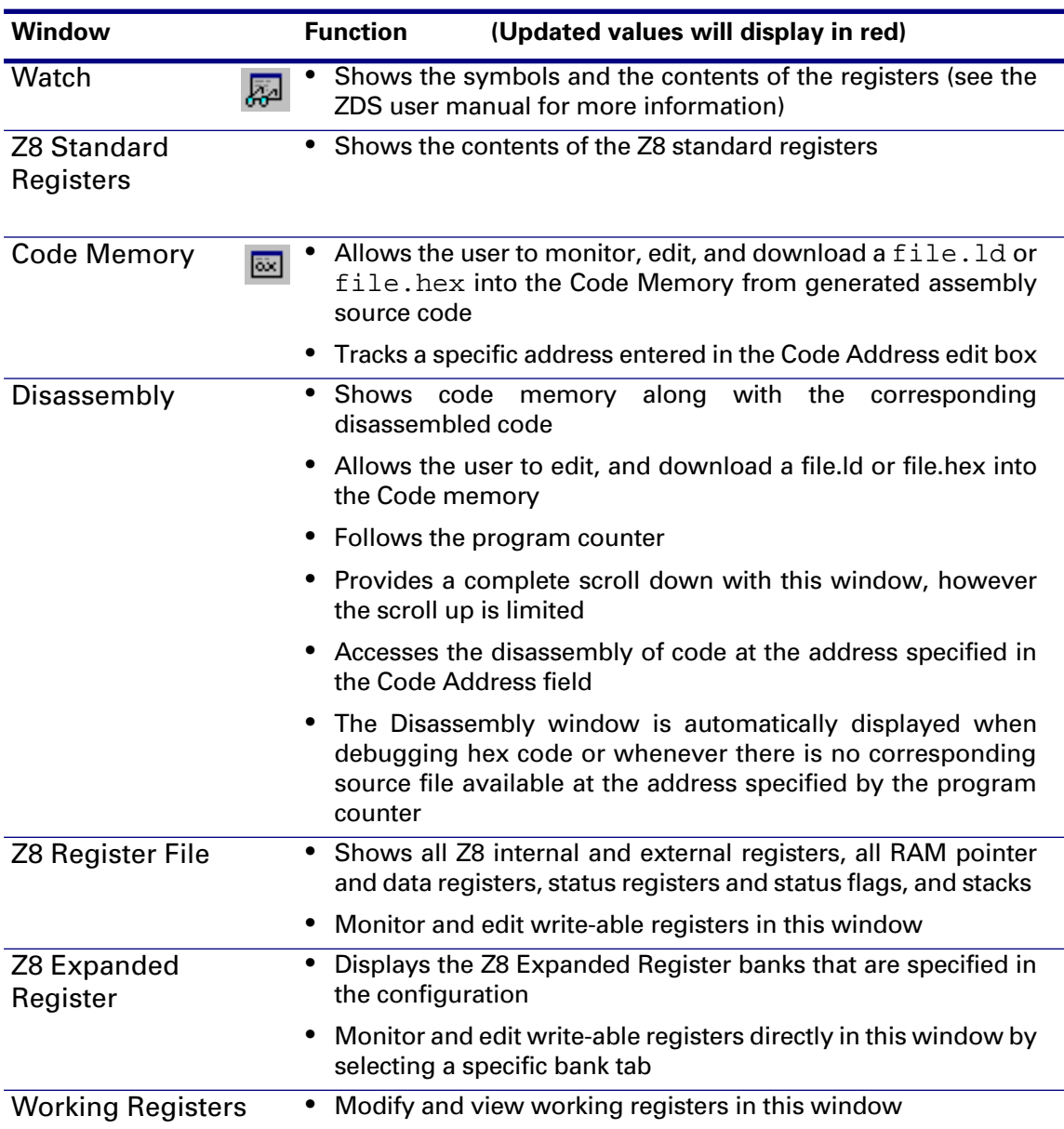

**TABLE 3-1. DEBUG WINDOWS** 

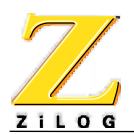

### **TABLE 3-1. DEBUG WINDOWS (CONTINUED)**

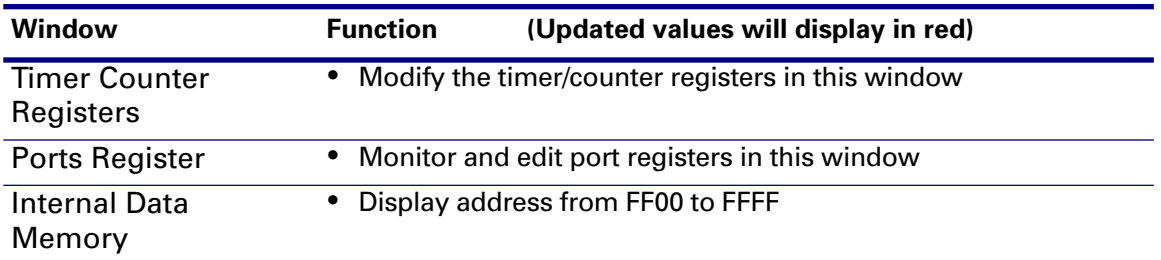

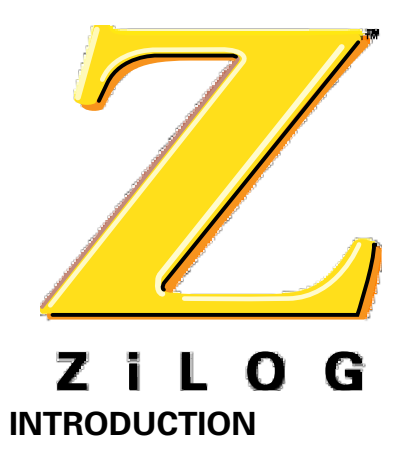

# **APPENDIX A TROUBLESHOOTING GUIDE**

Before contacting a ZiLOG representative or submitting a Problem Report, please follow these simple steps. Also, check the Precautions and Limitations sections in the Product Information document included with the emulator to eliminate other possible known problems. If a hardware failure is suspected, contact a local ZiLOG representative for assistance.

If the initial ZiLOG screen is not appearing after selecting the COM port and the screen message displays Time-out while reading:

- 1. Check the RS-232C cable connection and communication port selection in ZDS. See Select the Emulator on page 3-2 for more information on how to configure the host PC's port.
- 2. Reset the emulator and ZDS.
- 3. If you are using the emulator's oscillator, ensure that you removed the target's oscillator and connected pin 2 to pin 3 on the J5 jumper.
- 4. If ICEBOX stops working after connecting to the target, check whether the target crystal is removed while using the ICEBOX's oscillator.
- 5. Try connecting another cable.
- 6. Check if transmit/receive signals need to be swapped.

**NOTE:** On some DB9 connectors for the COM ports, the transmit/receive signal may be swapped and a Null Modem adapter may be required.

- 7. Ensure that the power supply is connected, is turned on, and power is available.
- 8. Ensure that the power supply is set at +4.75 VDC to +5.25 VDC Max (+5.0 VDC typical).
- 9. Ensure that the J6 power jumper has been properly configured. See Emulator connection on page 2-2 for more information on setting the J6 jumper.
- 10. Check if power supply is supplying the required current (0.8A typical) to the emulator.

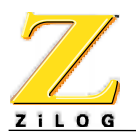

- 11. Check P42 pin. If P42 stays low check the target pod and ensure that it is not shorting to ground. If it is shorted, ensure that you are using the proper emulation pod, see Table 1-1.
- 12. After resetting the emulator, wait a minimum of 5 seconds before running ZDS.

13. If P42 always shows low, check the 40-pin target pod's pin 31.

**NOTE:** The previous Z86L71 and Z86L98 ICEBOX 40 pin target pod have pin 31 connecting to ground for emulating the L73/87/89. That target pod can not be used for Z86L990 emulation. Only use the target cable which is shipped with the Z86L99 ICEBOX.

# **COUNTER JUMPS TO UNEXPECTED ADDRESS**

Any instruction other than a DI instruction is used to disable interrupts. Possible causes include:

- The stack overflows into the general register locations.
- **•** Extra POP, PUSH, IRET, or RET is encountered (stack unbalanced).
- Program resets repeatedly.
	- Program counter rolls over from value FFFF to 0000 and proceeds back to the beginning of program.
	- Watch-Dog Timer (WDT) is not initialized or refreshed.
- **•** Unintialized interrupt vector is activated. The interrupt vector is not set to the interrupt handler.

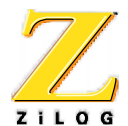

# **ZDS ERROR MESSAGES**

### **CAN NOT OPEN WINDOWS**

If this message appears while attempting to open a window in ZDS, there may be too many applications running. Try closing the other active applications or exit and restart your PC.

#### **OUT OF SYNCHRONIZATION WITH THE EMULATOR**

This message appears whenever communication between the emulator and the PC is interrupted.

- 1. Ensure that the power cable is connected.
- 2. Ensure that the RS-232C cable is connected.
- 3. Change the baud rate setting (default is 19200). A lower setting usually improves communications reliability.
- 4. Reestablish communication between ZDS and the emulator. See the ZDS user manual for more information establishing communication with an emulator.

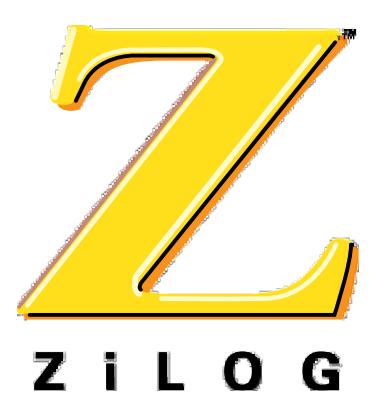

# **APPENDIX B PROBLEM/SUGGESTION REPORT FORM**

If you experience any problems while operating this product, or if you note any inaccuracies while reading the User's Manual, please copy this form, fill it out, then mail or fax it to ZiLOG. We also welcome your suggestions!

#### **Customer Information**

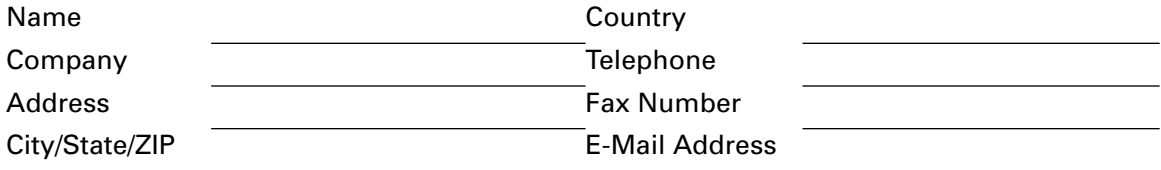

#### **Product Information and Return Information**

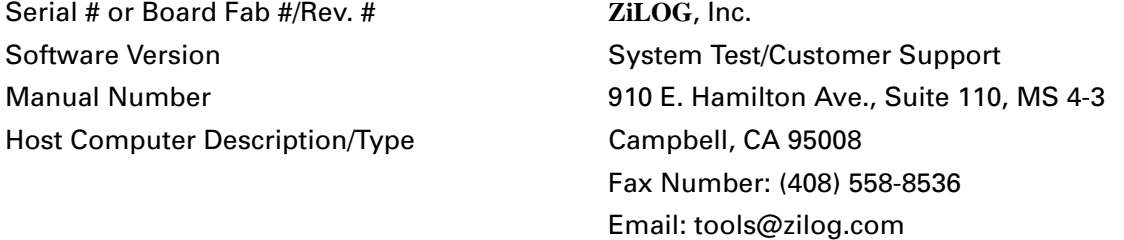

#### **Problem Description or Suggestion**

Provide a complete description of the problem or your suggestion. If you are reporting a specific problem, include all steps leading up to the occurrence of the problem. Attach additional pages as necessary.

 $\mathcal{L}_\mathcal{L} = \{ \mathcal{L}_\mathcal{L} = \{ \mathcal{L}_\mathcal{L} = \{ \mathcal{L}_\mathcal{L} = \{ \mathcal{L}_\mathcal{L} = \{ \mathcal{L}_\mathcal{L} = \{ \mathcal{L}_\mathcal{L} = \{ \mathcal{L}_\mathcal{L} = \{ \mathcal{L}_\mathcal{L} = \{ \mathcal{L}_\mathcal{L} = \{ \mathcal{L}_\mathcal{L} = \{ \mathcal{L}_\mathcal{L} = \{ \mathcal{L}_\mathcal{L} = \{ \mathcal{L}_\mathcal{L} = \{ \mathcal{L}_\mathcal{$ 

 $\mathcal{L}_\mathcal{L} = \{ \mathcal{L}_\mathcal{L} = \{ \mathcal{L}_\mathcal{L} = \{ \mathcal{L}_\mathcal{L} = \{ \mathcal{L}_\mathcal{L} = \{ \mathcal{L}_\mathcal{L} = \{ \mathcal{L}_\mathcal{L} = \{ \mathcal{L}_\mathcal{L} = \{ \mathcal{L}_\mathcal{L} = \{ \mathcal{L}_\mathcal{L} = \{ \mathcal{L}_\mathcal{L} = \{ \mathcal{L}_\mathcal{L} = \{ \mathcal{L}_\mathcal{L} = \{ \mathcal{L}_\mathcal{L} = \{ \mathcal{L}_\mathcal{$ 

 $\mathcal{L}_\mathcal{L} = \{ \mathcal{L}_\mathcal{L} = \{ \mathcal{L}_\mathcal{L} = \{ \mathcal{L}_\mathcal{L} = \{ \mathcal{L}_\mathcal{L} = \{ \mathcal{L}_\mathcal{L} = \{ \mathcal{L}_\mathcal{L} = \{ \mathcal{L}_\mathcal{L} = \{ \mathcal{L}_\mathcal{L} = \{ \mathcal{L}_\mathcal{L} = \{ \mathcal{L}_\mathcal{L} = \{ \mathcal{L}_\mathcal{L} = \{ \mathcal{L}_\mathcal{L} = \{ \mathcal{L}_\mathcal{L} = \{ \mathcal{L}_\mathcal{$ 

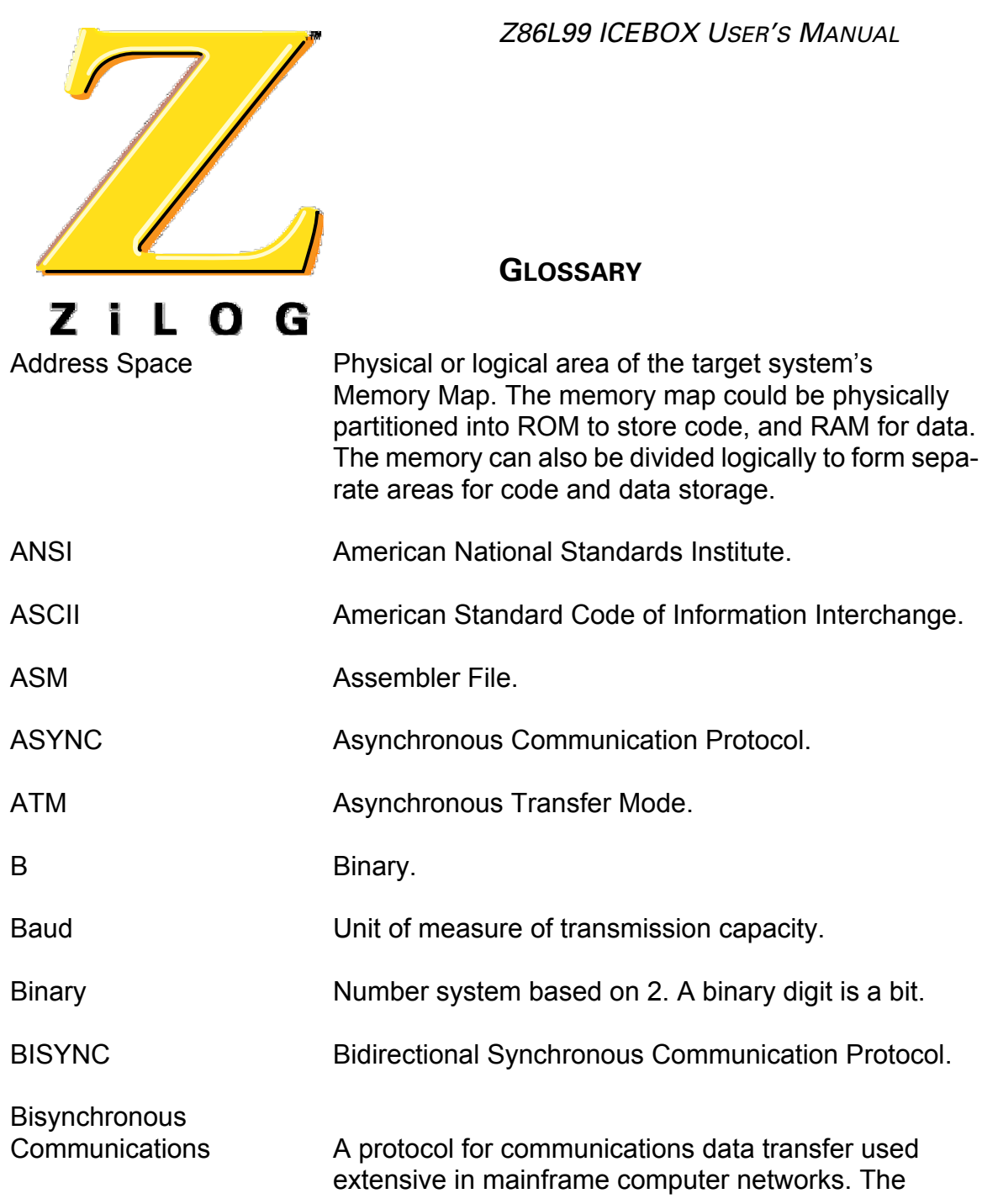

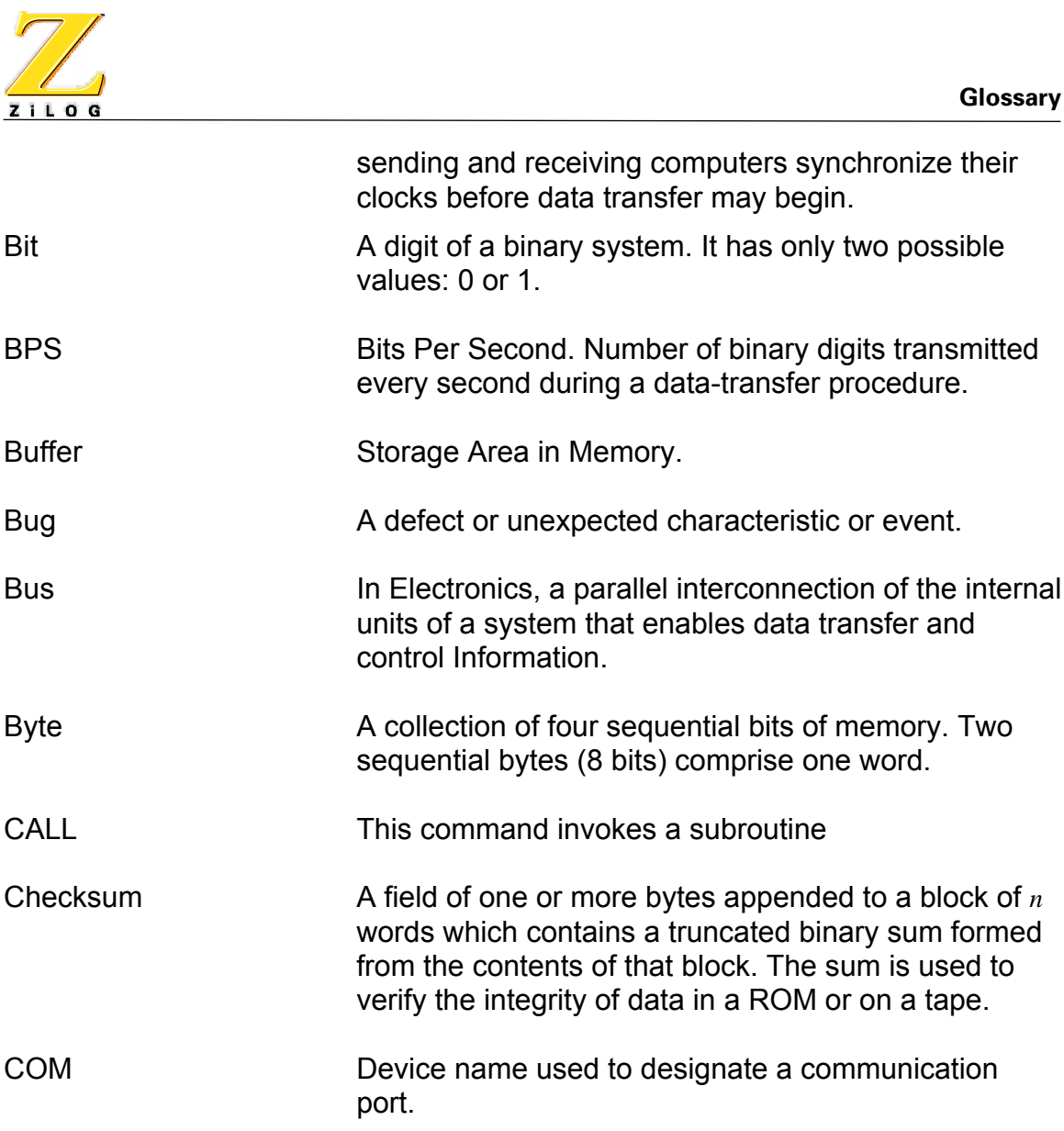

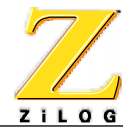

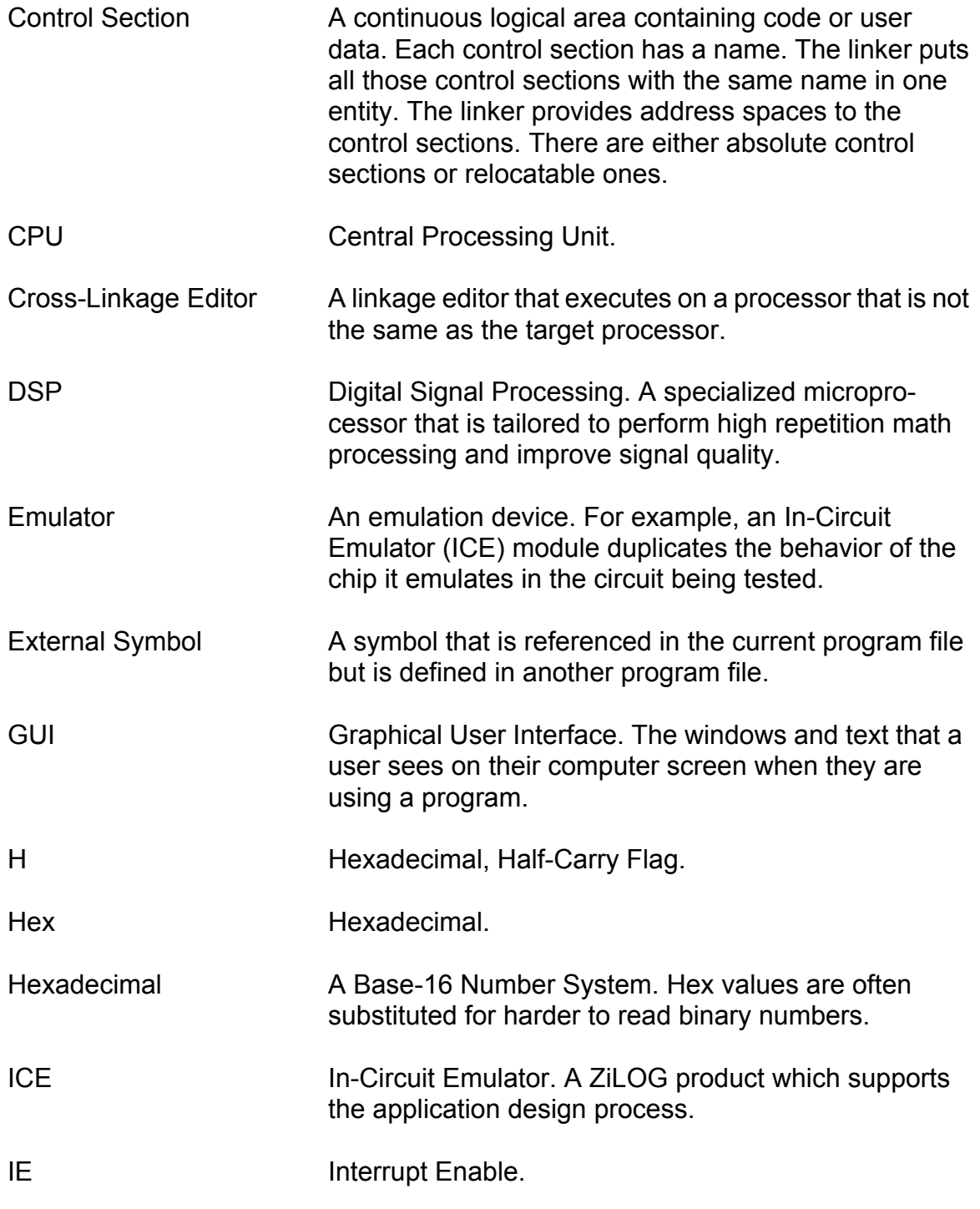

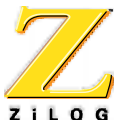

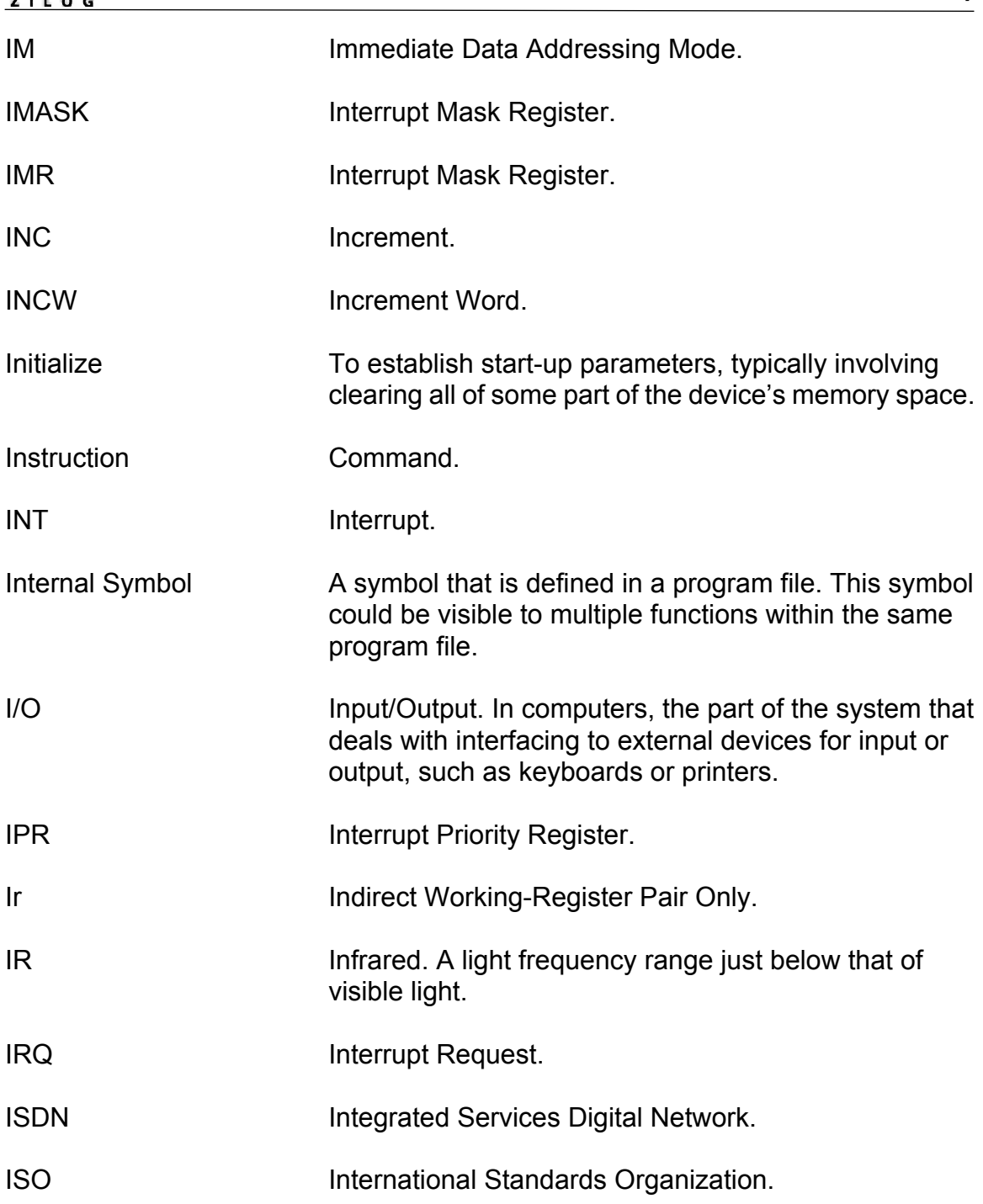

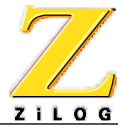

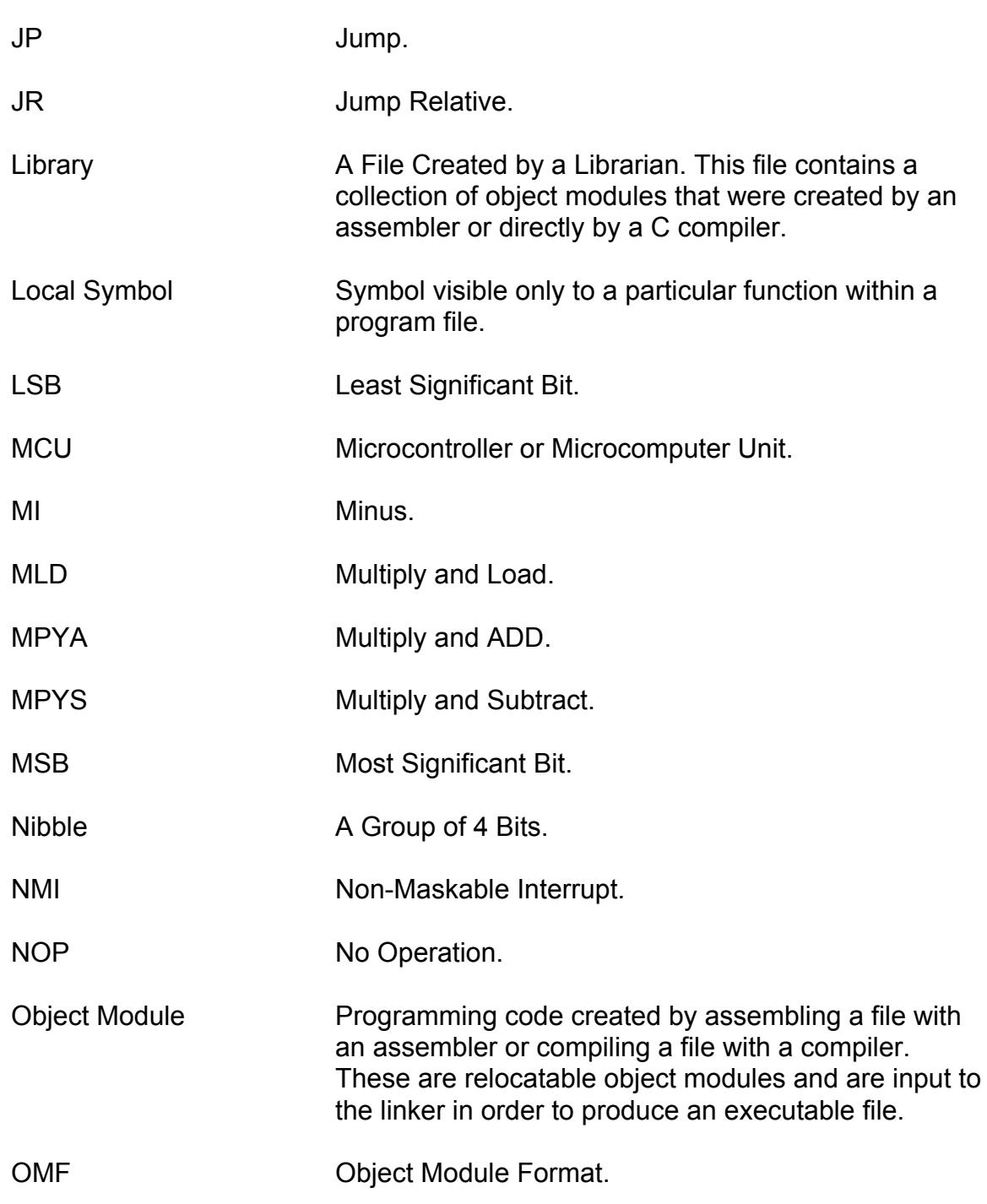

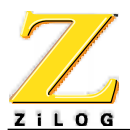

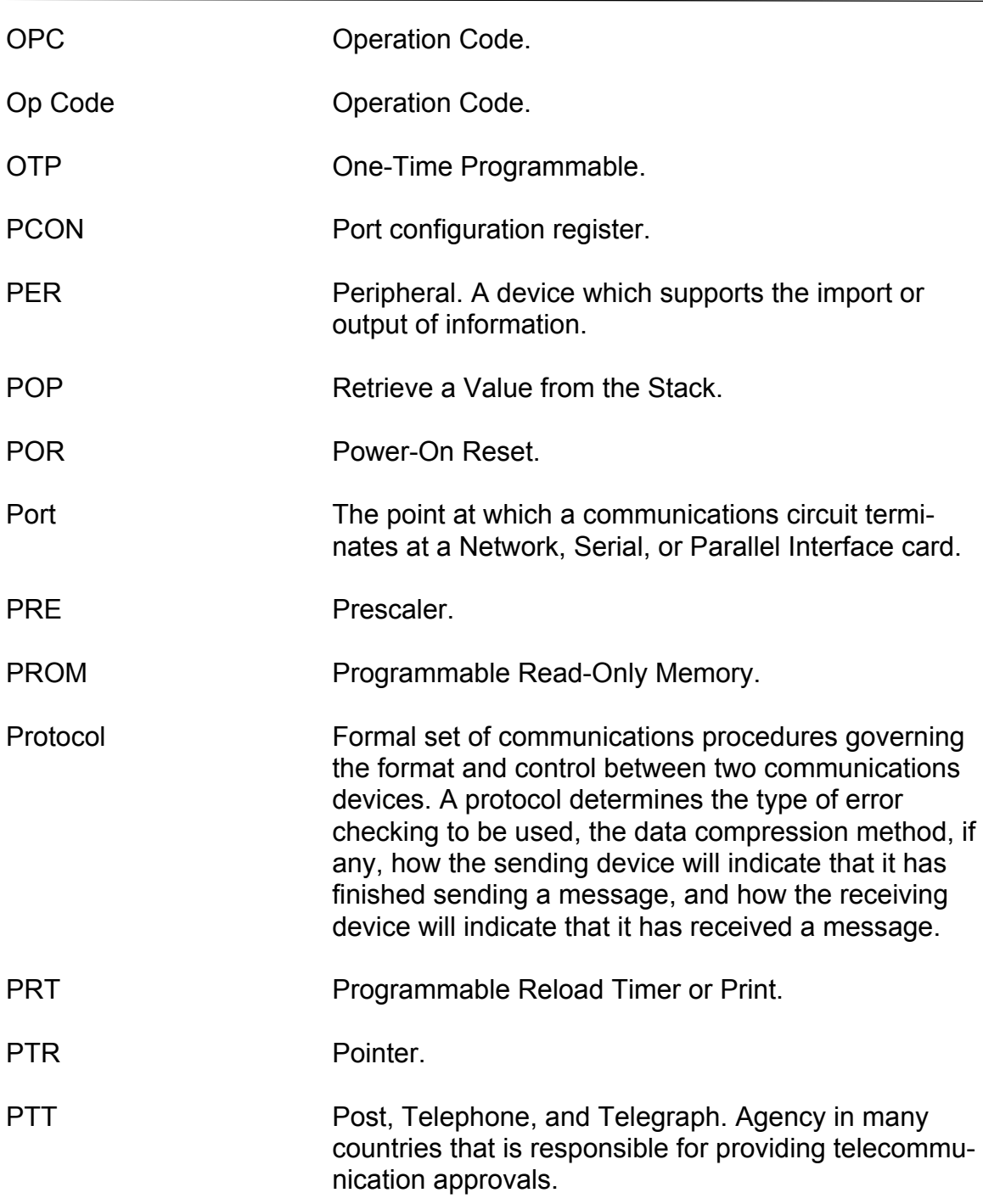

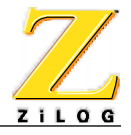

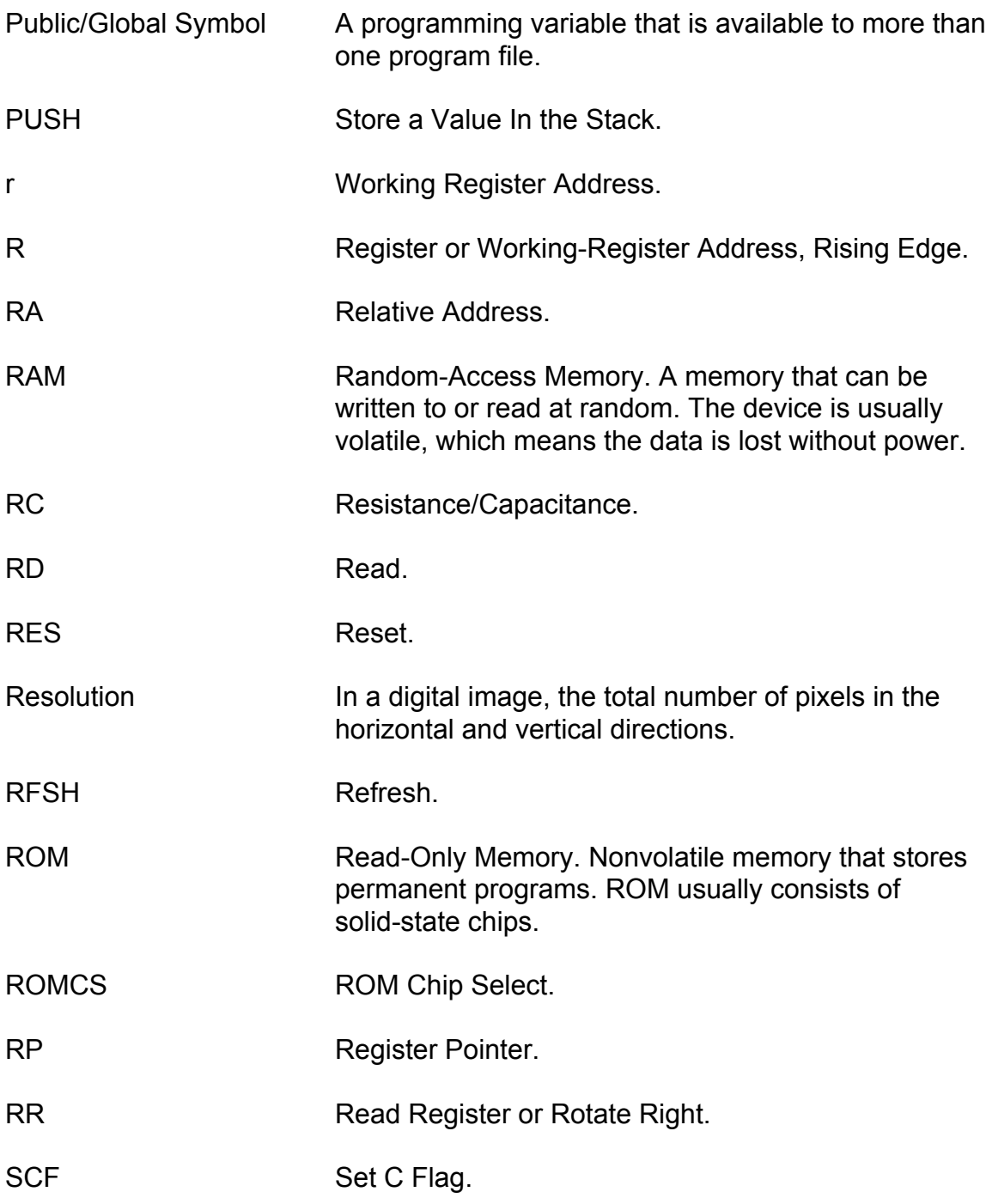

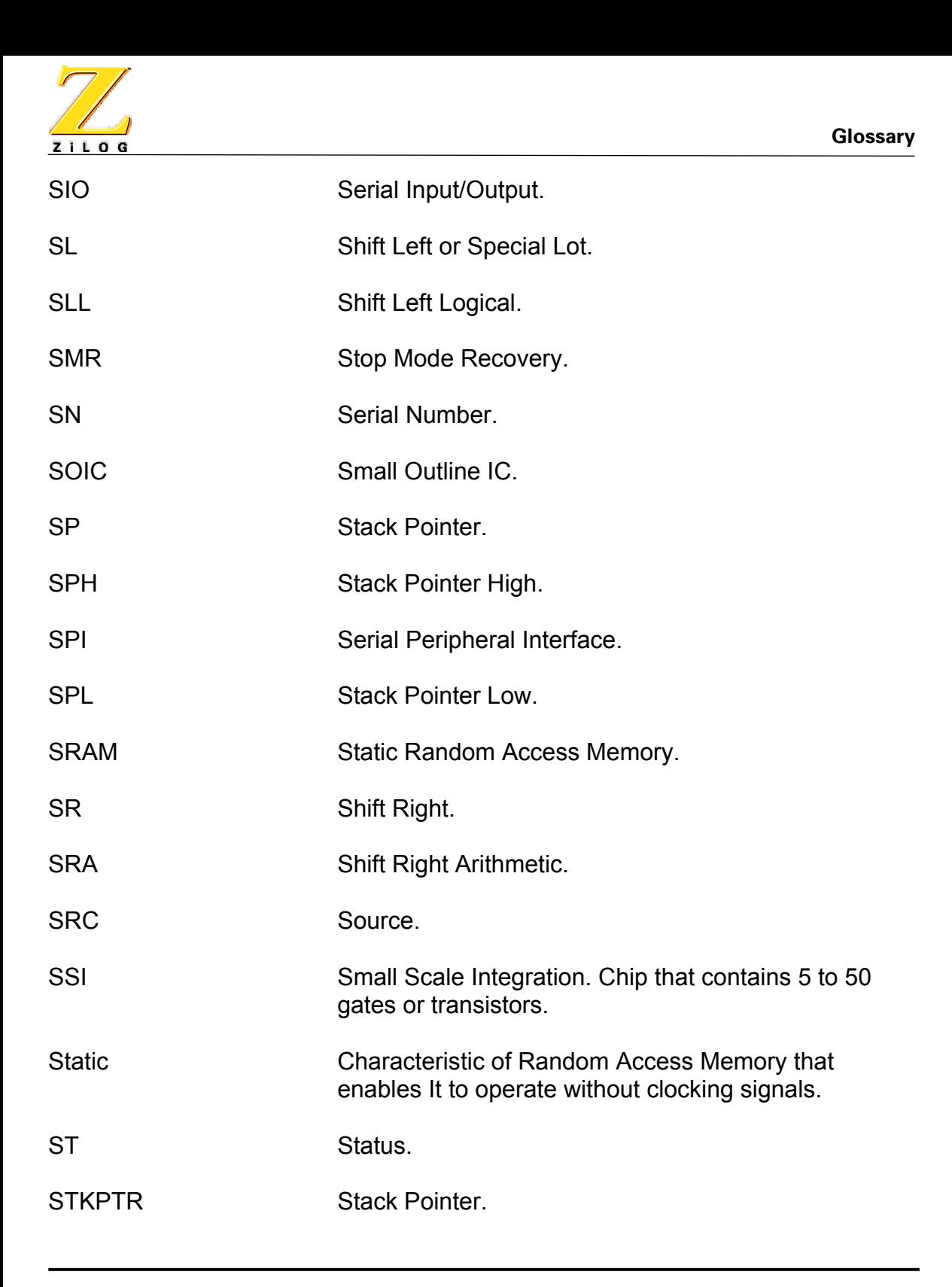

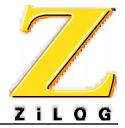

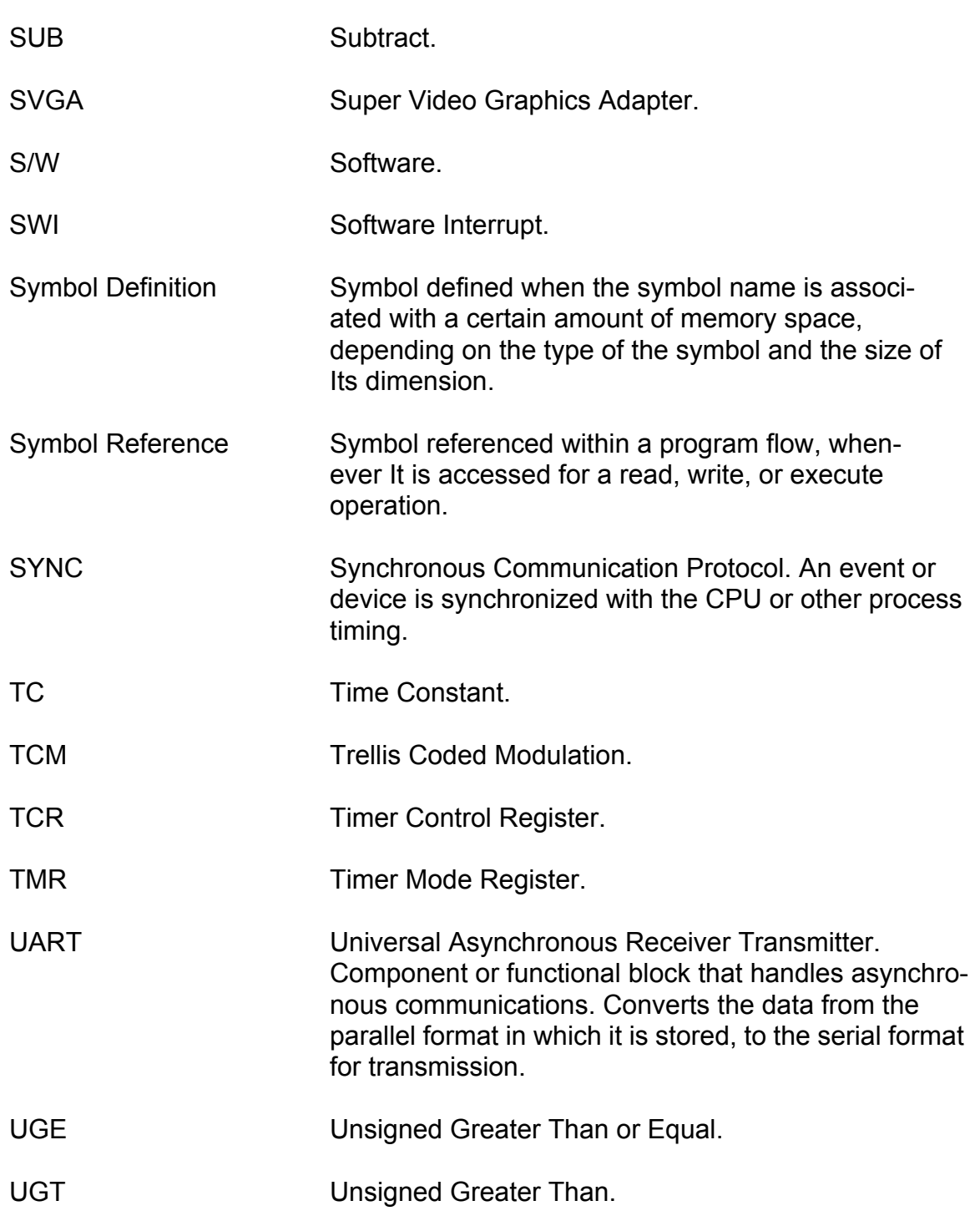

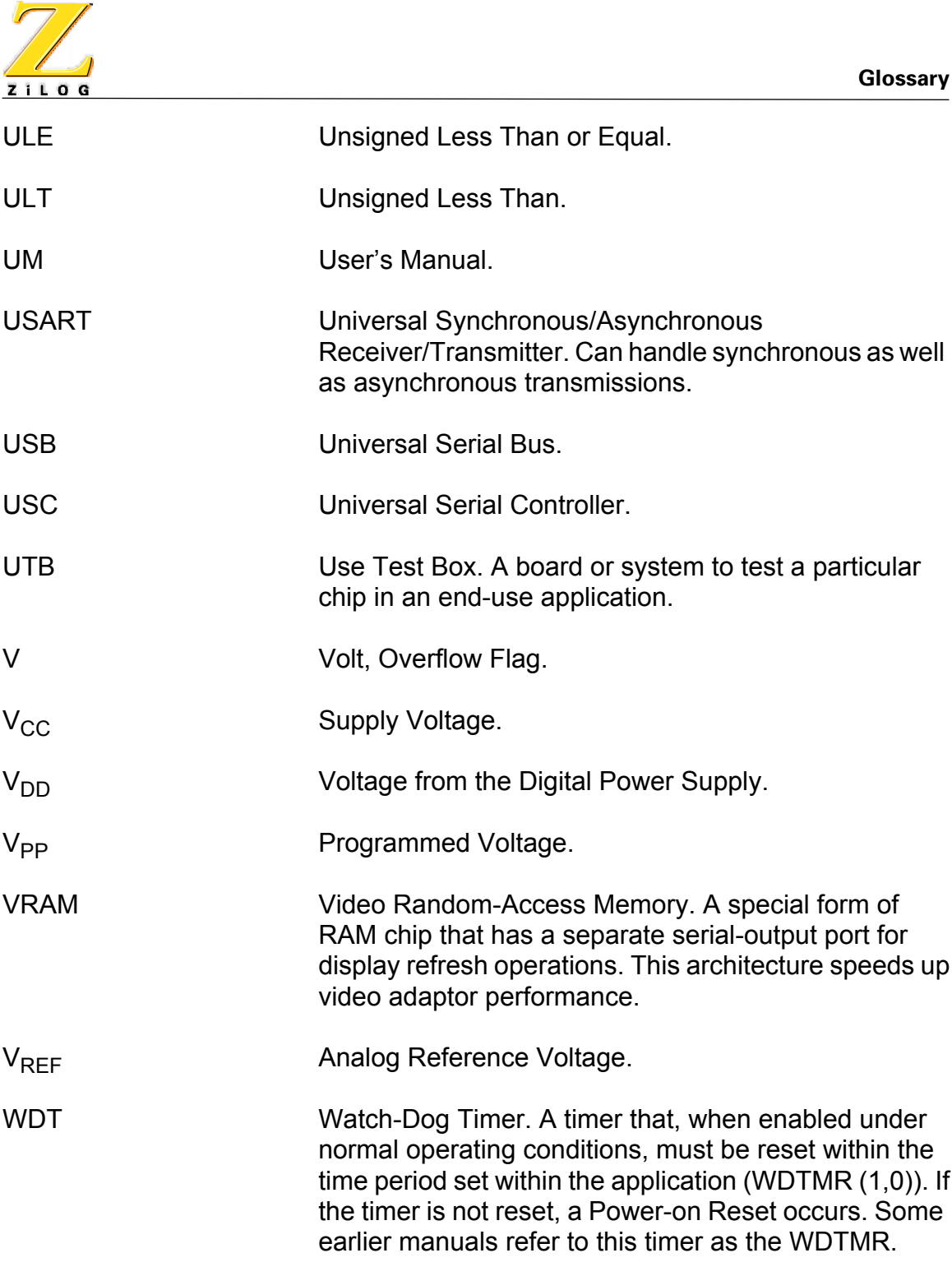

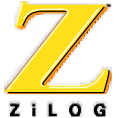

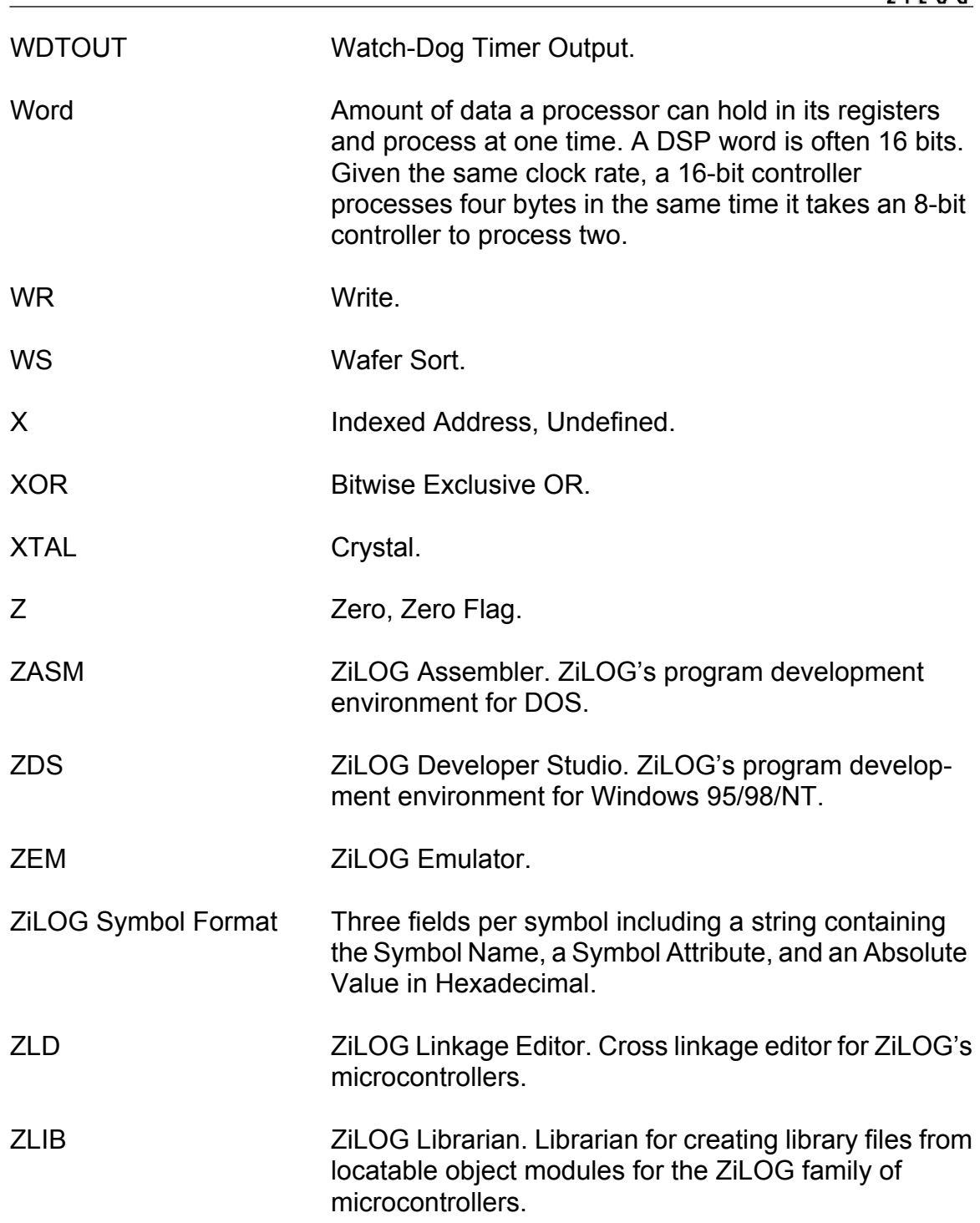

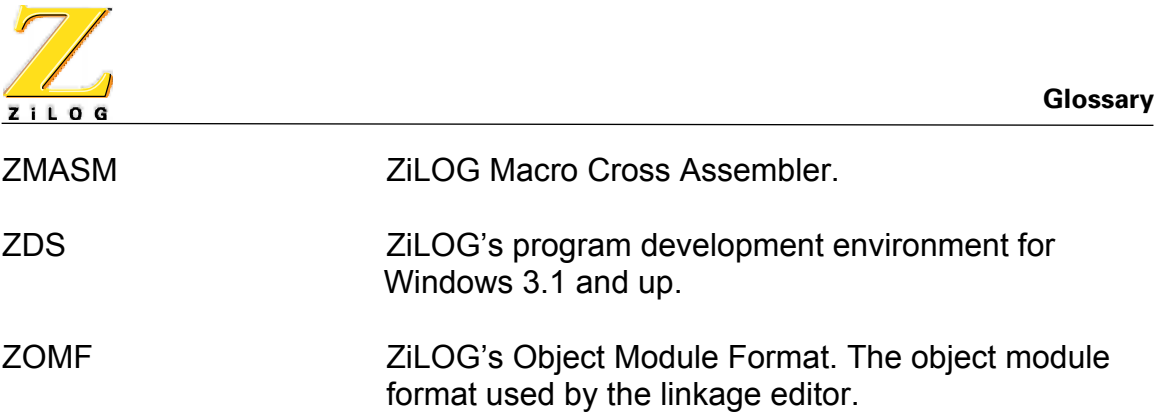

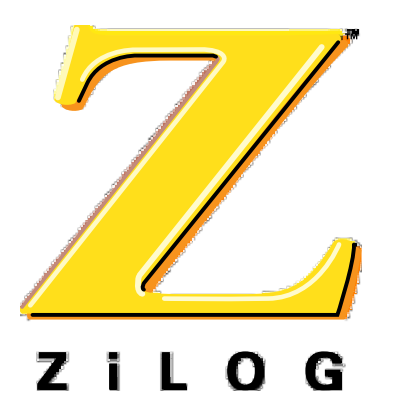

# **A–D**

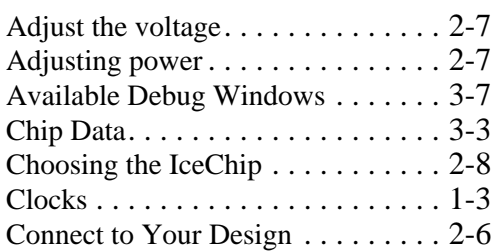

# **E–I**

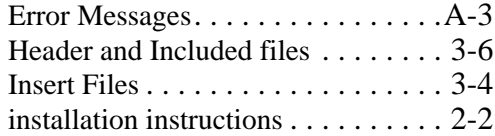

# **J–N**

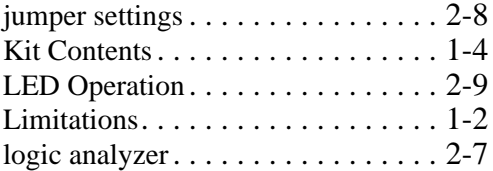

# **O–T**

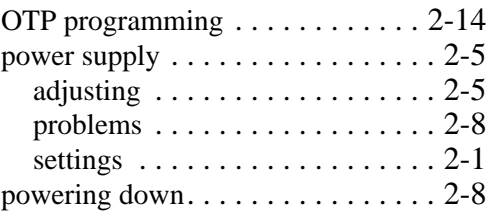

Z86L99 ICEBOX USER'S MANUAL

# **INDEX**

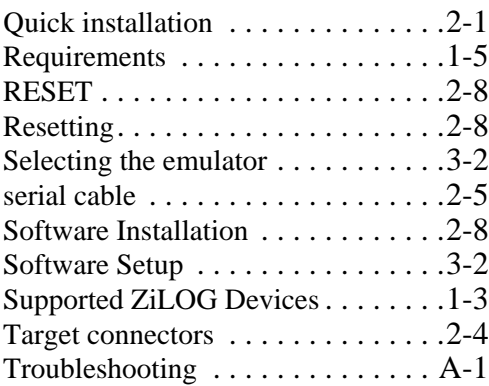

# **U–Z**

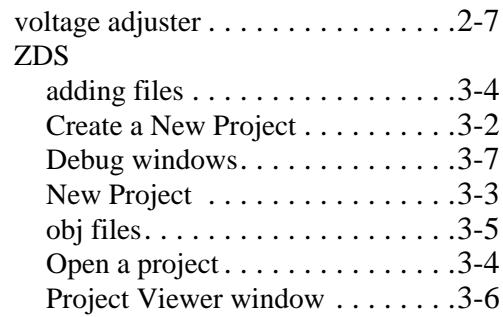

(U13) (U13) (U13) (U13) (U13) (U13) (U13) (U13) (U8) (U8) (U8) (U8) (U10) (U10) (U12) (U12) (U9) (U9)  $\frac{4}{4}$ ovcc C8 0.1UF C9 0.1UF C10 0.1UF C11 0.1UF C12 0.1UF C13 0.1UF C14 0.1UF C15 0.1UF C16 0.1UF C17 0.1UF ᆍ C18 0.1UF C19 0.1UF C20 0.1UF C21 0.1UF 구 C22 0.1UF C23 0.1UF ᆍ C24 0.1UF C25 0.1UF (U9) (U9) (U11) (U11) (U11) (U11) (U15) (U15) (U16) (U16) (U14) (U14) (Y1) (U1) (U1) (U2) (U2) (U3)  $-$ ovcc  $\overline{\phantom{a}}$ C26 0.1UF C27 0.1UF C28 0.1UF C29 0.1UF  $\top$ C30 0.1UF C31 0.1UF ᆍ C32 0.1UF C33 0.1UF C34 0.1UF C35 0.1UF C36 0.1UF C37 0.1UF C38 0.1UF C39 0.1UF ╤ C40 0.1UF C41 0.1UF C42 0.1UF C43 0.1UF Ч  $3\frac{1}{3}$ (U3) (U3) (U3) (U6) (U7) (U5)  $-$ OVCC C44 0.1UF C45 0.1UF C46 0.1UF C47 0.1UF C48 0.1UF C49 0.1UF C78 0.1UF  $\stackrel{+}{\sim}$  100UF Ν (U17) (U17) (U17) (U18) (U18) (U1) (U10) (U10) (U12) (U12) (U15) (U15) (U16) (U16) (U14) (U14) (U17) (U17)  $-$ OVCC $_$ I C50 0.1UF C51 0.1UF C52 0.1UF C53 0.1UF C54 0.1UF C55 0.1UF C56 0.1UF C57 0.1UF C58 0.1UF C59 0.1UF C60 0.1UF C61 0.1UF C62 0.1UF C63 0.1UF C64 0.1UF C65 0.1UF C66 0.1UF C67 0.1UF  $\sqrt{2}$ (U1) (U2) (U2) VCC GND **J**ovcc\_i 1 1 2 2 3 C68 0.1UF C69 0.1UF  $_{0.10F}^{C70}$   $\rightarrow$   $_{+}^{C71}$   $\rightarrow$   $_{+}^{C77}$   $_{1000F}^{C77}$ 4 4 5 5 CON5 CON5  $\frac{1}{1}$ BYPASS/DECOUPLING CAPACITORS Title SCHEMATIC, Z86L99 EMULATION DAUGHTER BOAR Size<br>B Size Document Number Rev A

C

B

A

A

B

E

Monday, August 14, 2000 Sheet 1 of 11

Date: Monday, August 14, 2000 Sheet 1 of

D

E

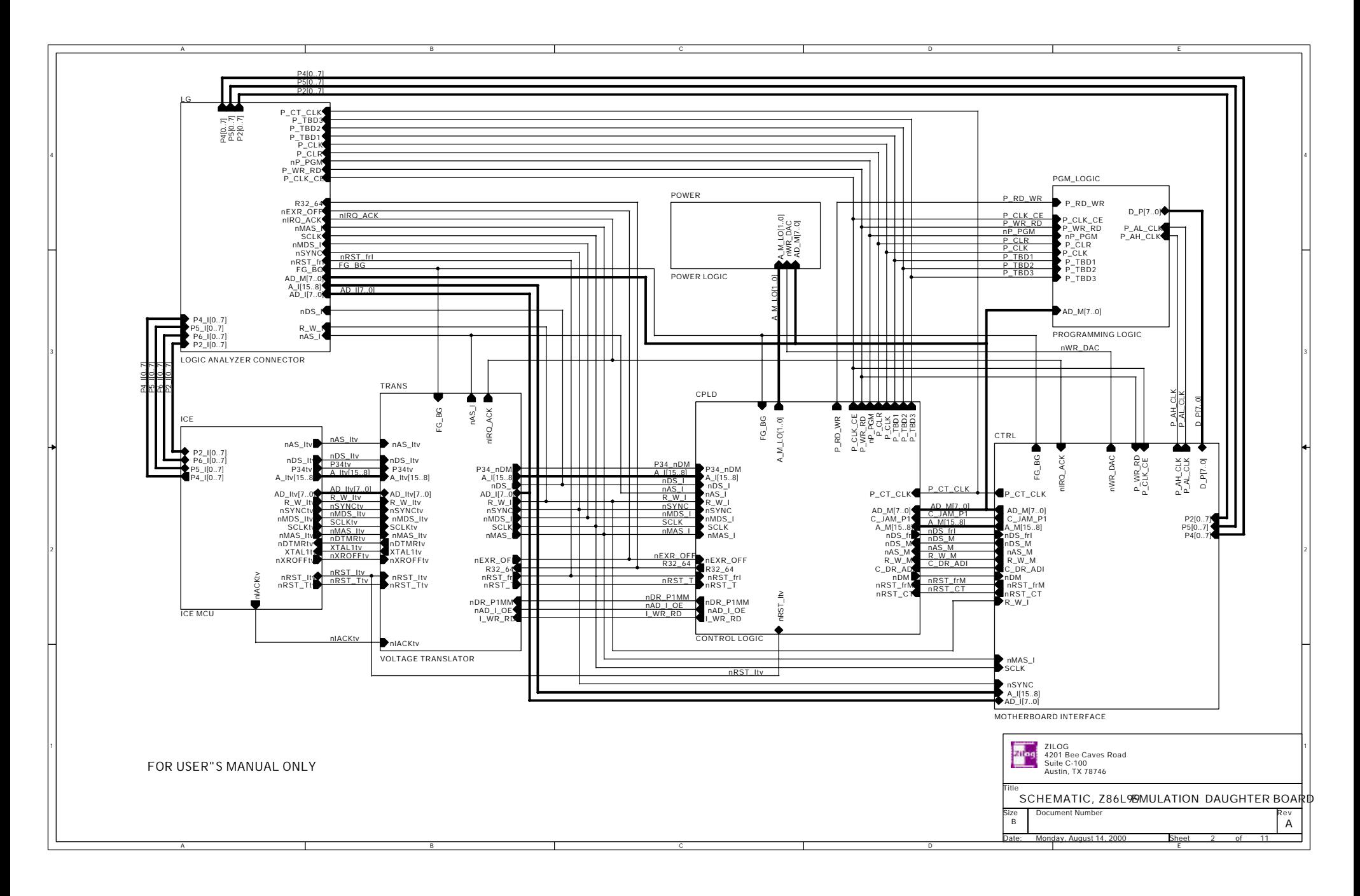

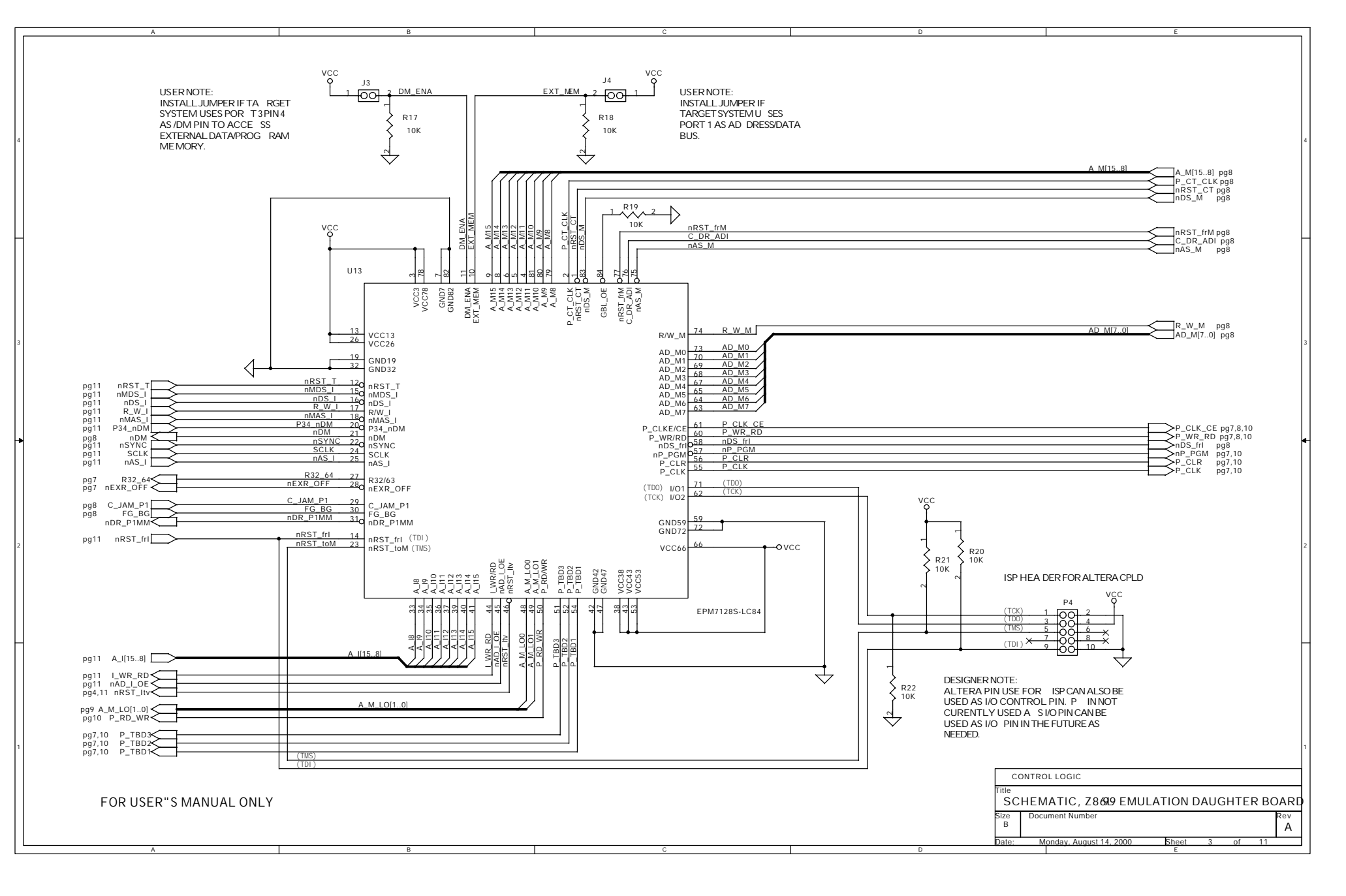

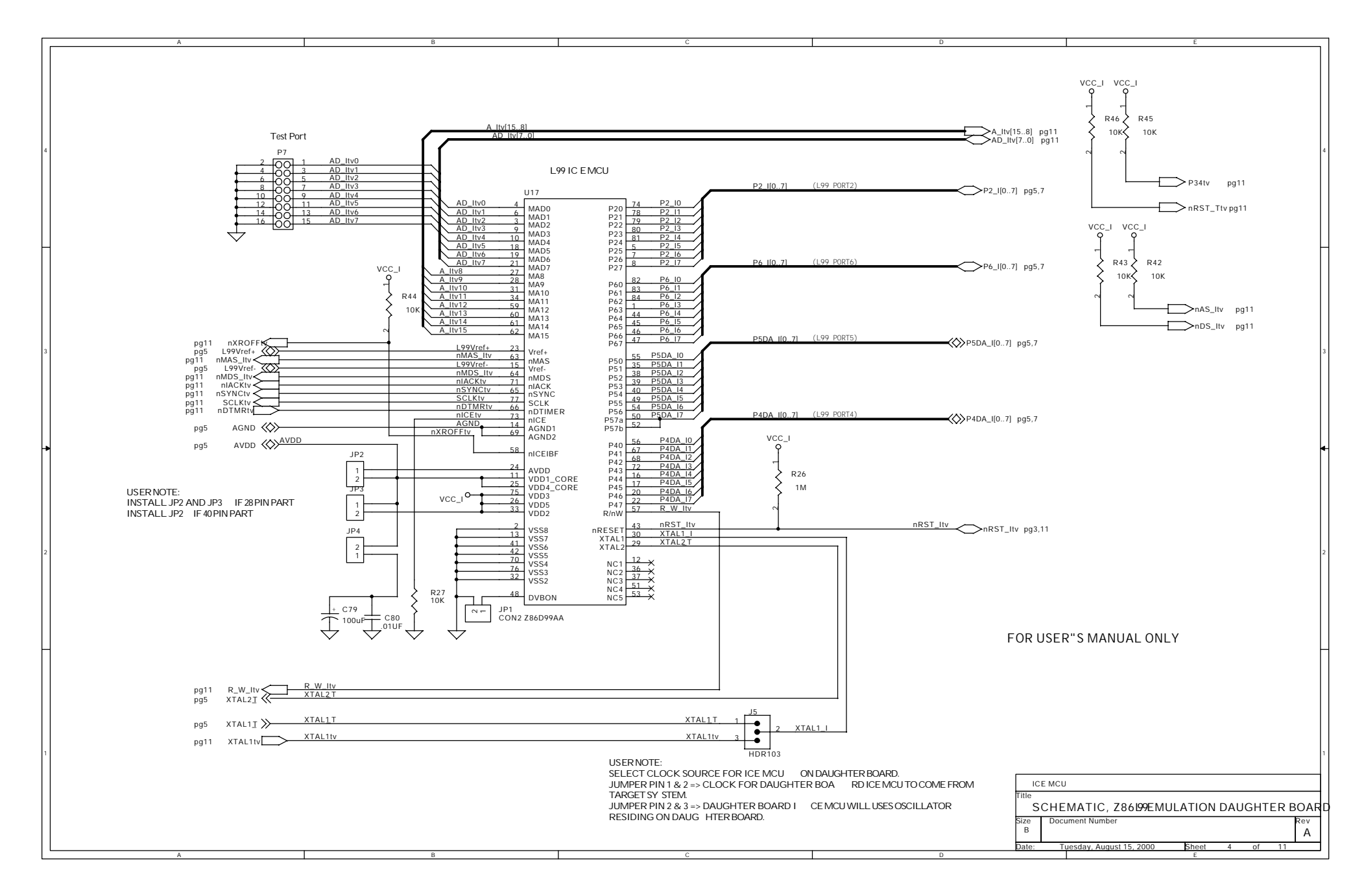

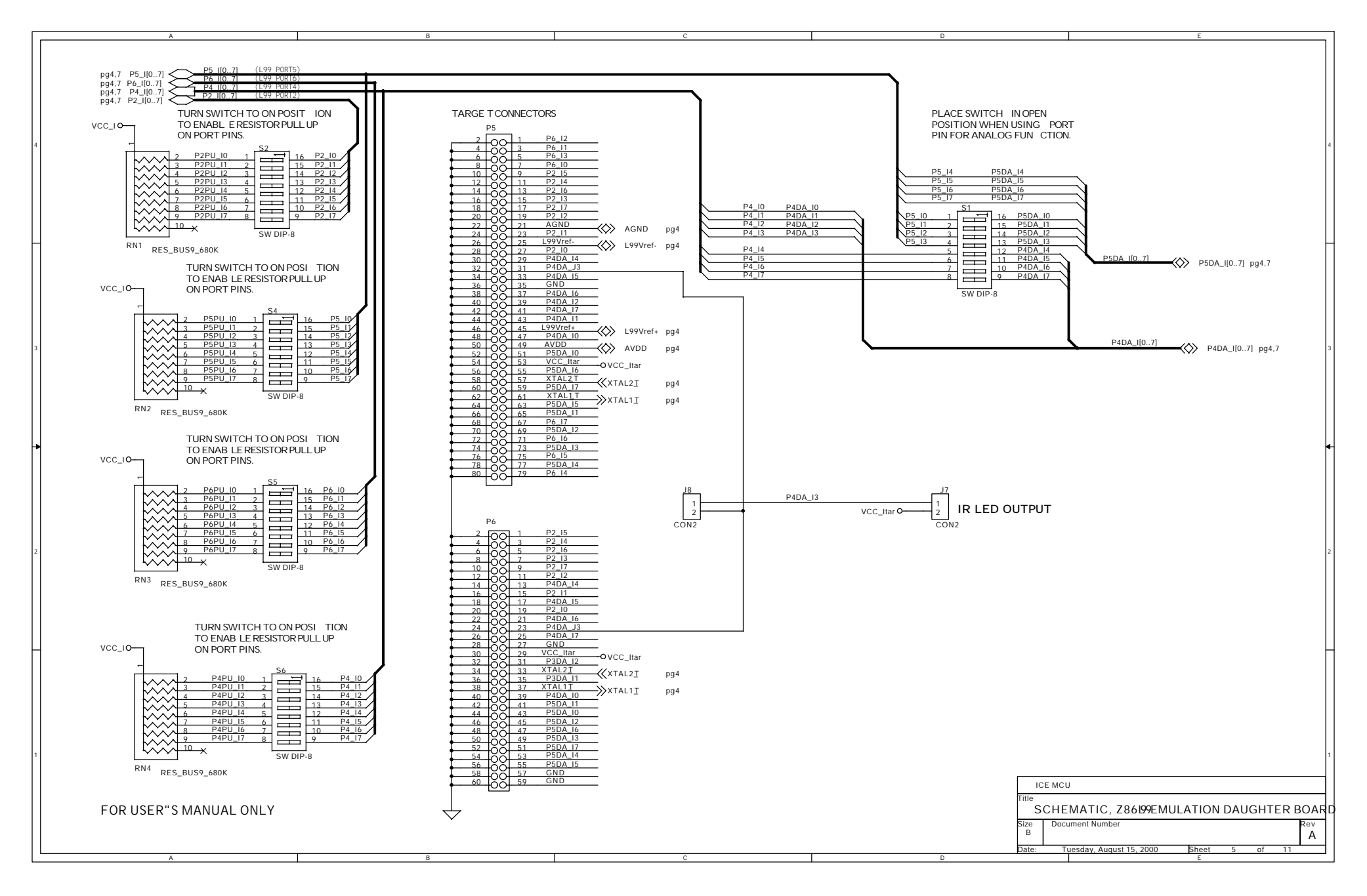

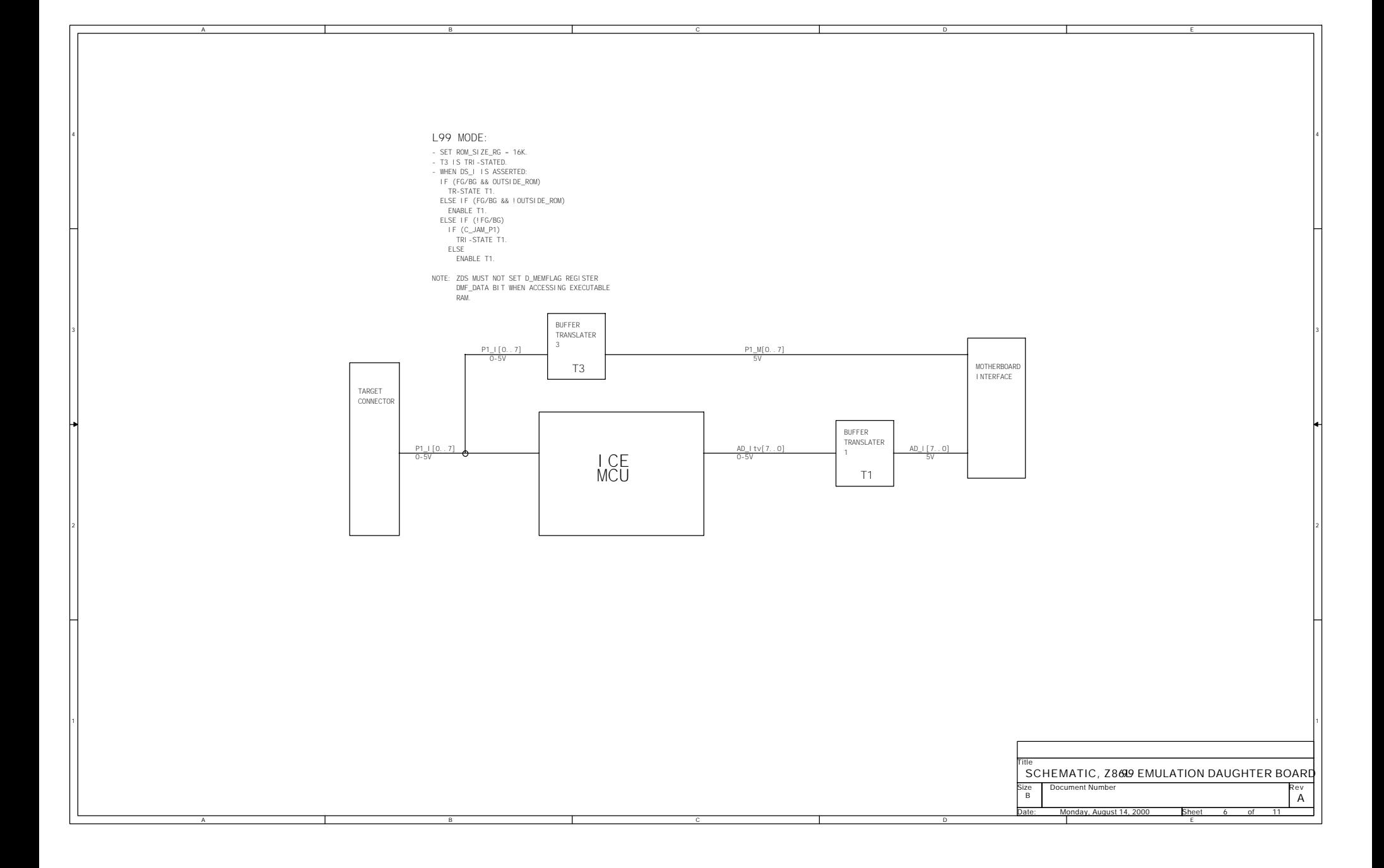

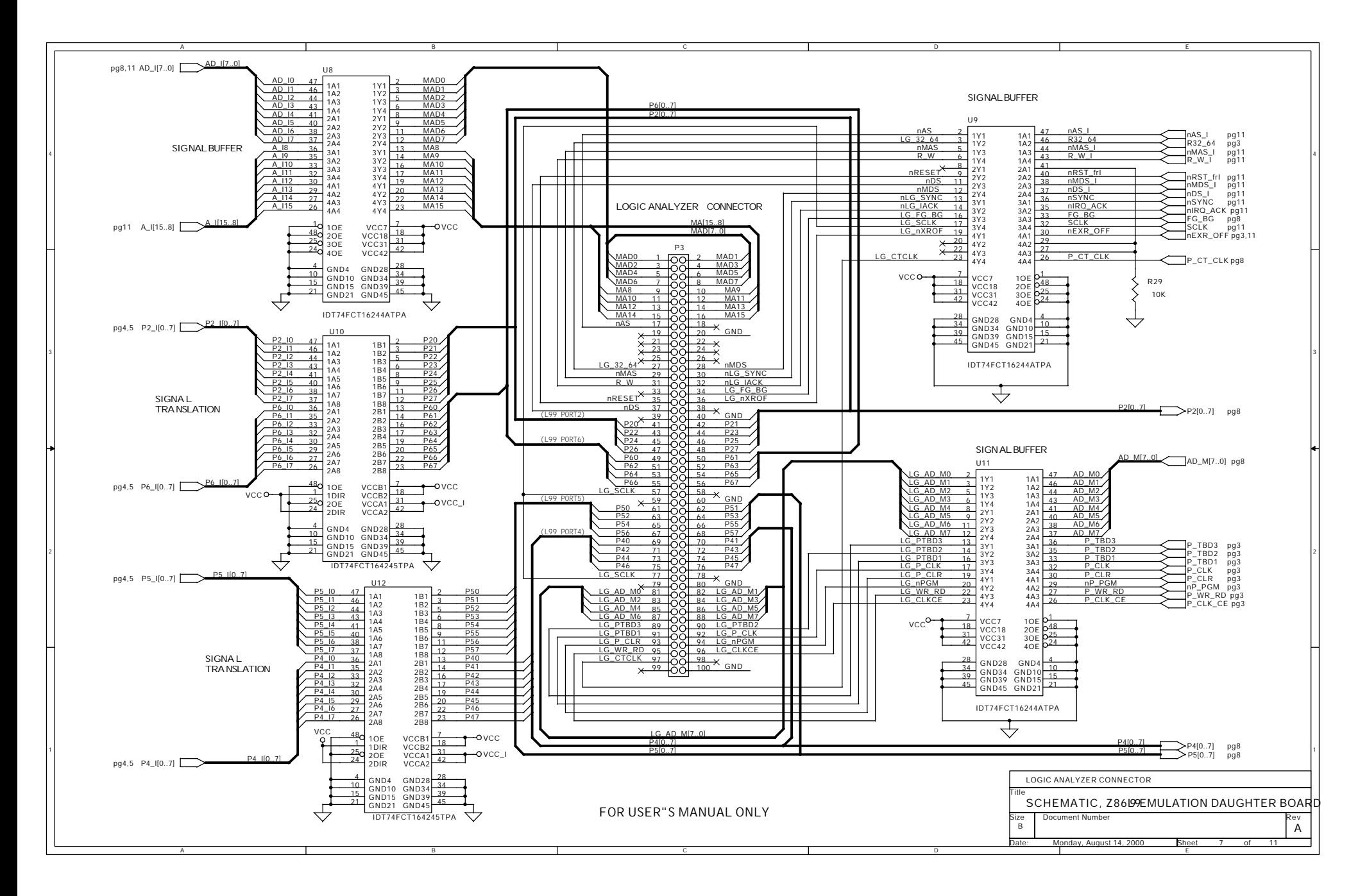

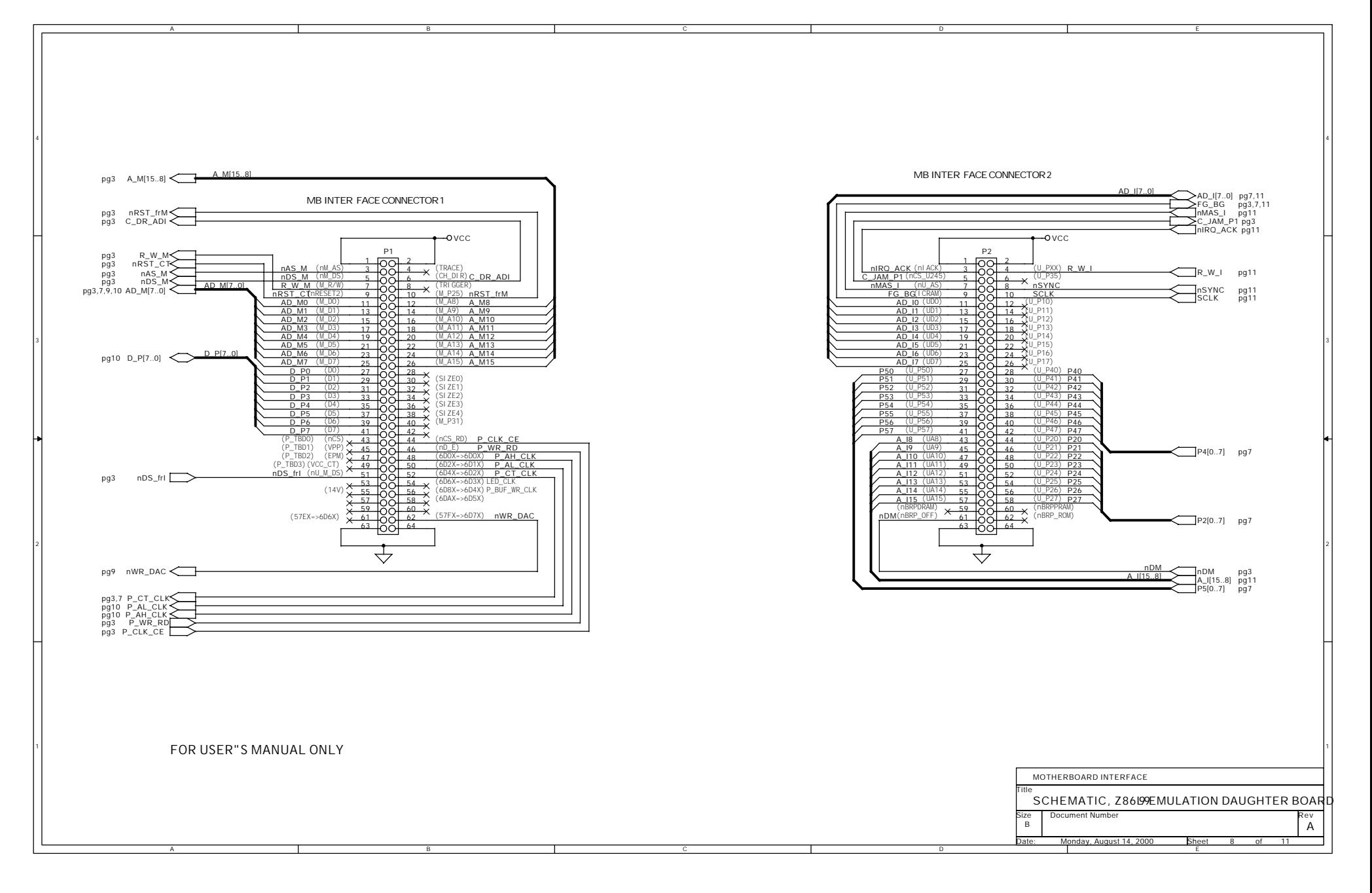

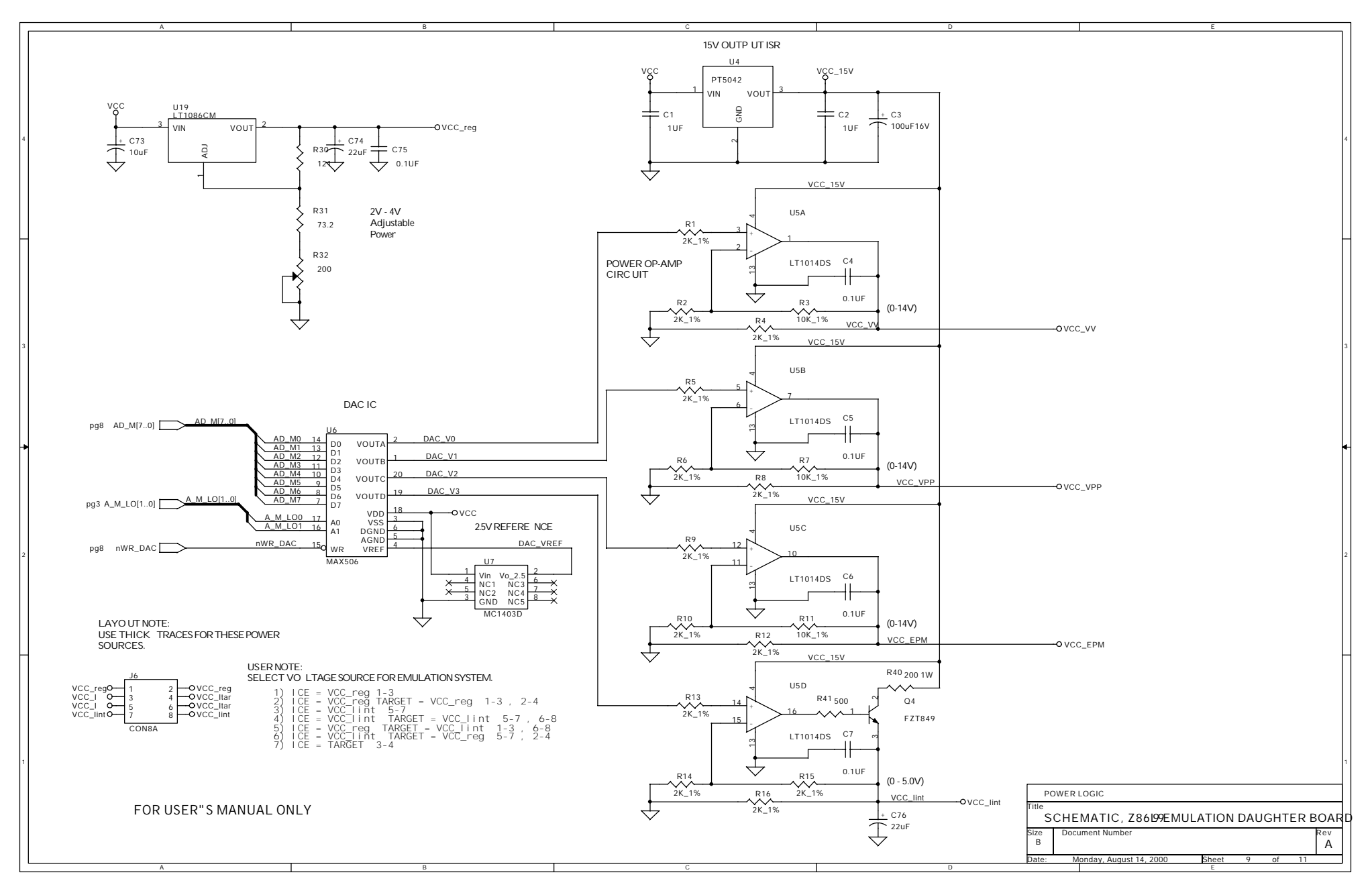

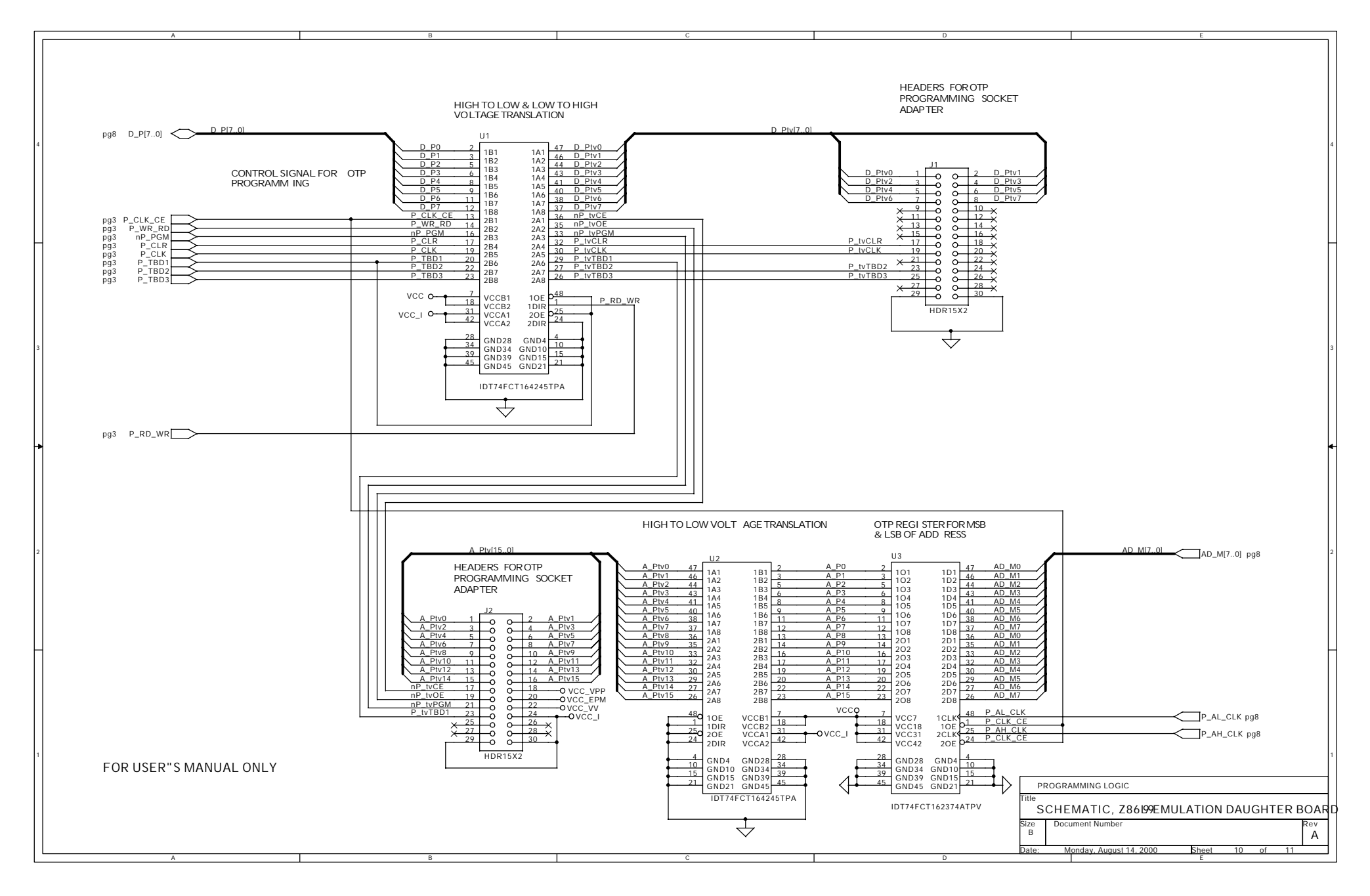

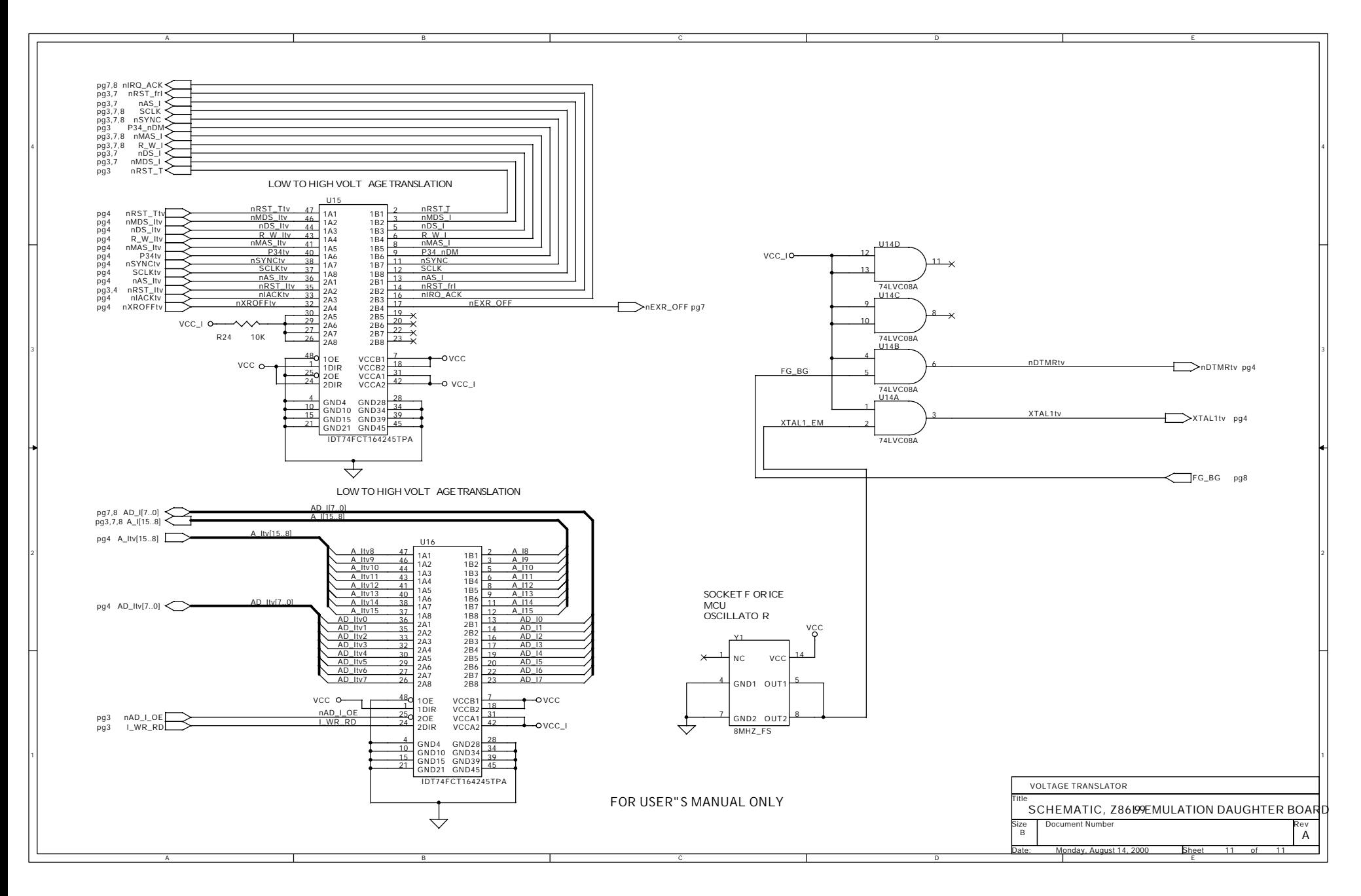